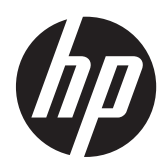

คู่มืออ้างอิงฮาร์ดแวร์  $\ddot{\phantom{a}}$ 

HP ProOne 600 G1 All-in-One

© Copyright 2013 Hewlett-Packard Development Company, L.P. ข้อมูลที่ระบไว้ใน ทนี่ ี้อาจมีการเปลียนแปลงได ่ โดยไม ต องแจ งให ทราบ ล่วงหน้า

Microsoft เป็นเครื่องหมายการค้าหรือ เครื่องหมายการค้าจดทะเบียนของ Microsoft  $C$ orporation ในสหรัฐอเมริกาและหรือประเทศ/ พื้นที่อื่น

Intel และ Core เป็นเครื่องหมายการค้าของ Intel Corporation ในสหรัฐอเมริกาและประเทศ/พื้นที่อื่น

Bluetooth เป็นเครื่องหมายการค้าของเจ้าของ กรรมสทธิ และใช ิ์ งานโดย Hewlett-Packard Company ภายใต้ใบอนญาตใช้งาน

การรับประกันของผลิตภัณฑ์และบริการของ HP จะ ปรากฏอยู่ในประกาศการรับประกันอย่างชัดเจนที่จัด ี ส่งให้พร้อมกับผลิตภัณฑ์และบริการดังกล่าวเท่านั้น ี ข้อความในที่นี้จะไม่มีผลเป็นการรับประกันเพิ่มเติม ใดๆ ทั้งสิ้น HP จะไม่รับผิดชอบต่อความผิดพลาด หรือการขาดหายของข้อมูลด้านเทคนิคหรือเนื้อหา ของเอกสารนี้

ี เอกสารนี้ประกอบไปด้วยข้อมลเฉพาะซึ่งได้รับการ ์ ค้มครองโดยลิขสิทธิ์ ห้ามนำเอกสารนี้ และบางส่วน ้ของเอกสารนี้ ไปทำการถ่ายเอกสาร ทำซ้ำ หรือแปล ไปเป็นภาษาอื่นๆ โดยไม่ได้รับอนุญาตจาก Hewlett-Packard Company

้พิมพ์ครั้งแรก (มกราคม 2013)

หมายเลขของสวนในเอกสาร : 719013-281

## ี่ เกี่ยวกับคู่มือนี้

้คู่มือนี้เป็นข้อมูลทั่วไปเกี่ยวกับการอัพเกรดเครื่องคอมพิวเตอร์รุ่นนี้

<u>⁄N</u> <mark>คำเตือน!</mark> ข้อความในลักษณะนี้หมายถึงการไม่ปฏิบัติตามอาจเป็นผลให้เกิดการบาดเจ็บหรือเสียชีวิต

 $\bigwedge$  ข้อควรระวัง: ข้อความในลักษณะนี้หมายถึงการไม่ปฏิบัติตามอาจเป็นผลให้เกิดความเสียหายต่ออุปกรณ์หรือสูญเสียข้อมูล

[<del>"")</del> **หมายเหตุ:** ข้อความที่ปรากฏในลักษณะนี้หมายถึงข้อมูลเพิ่มเติมที่สำคัญ

# สารบัญ

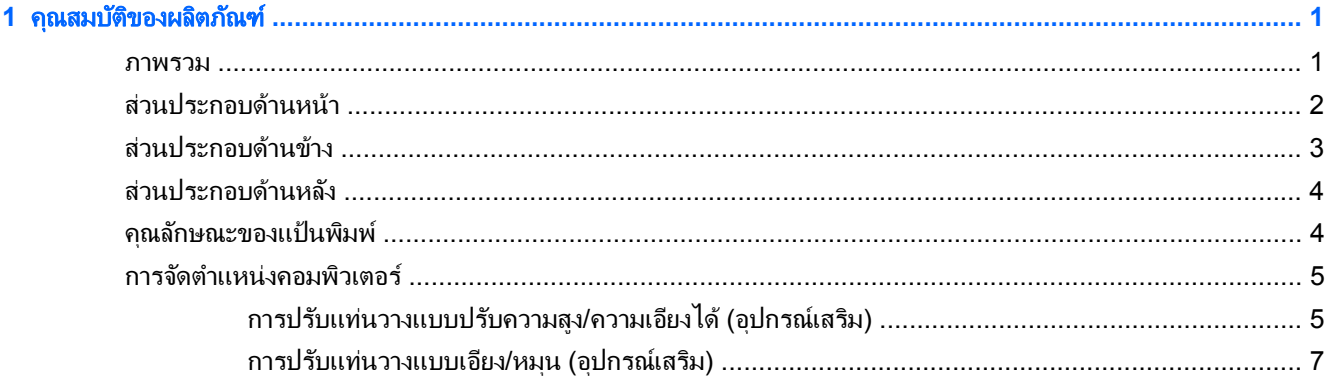

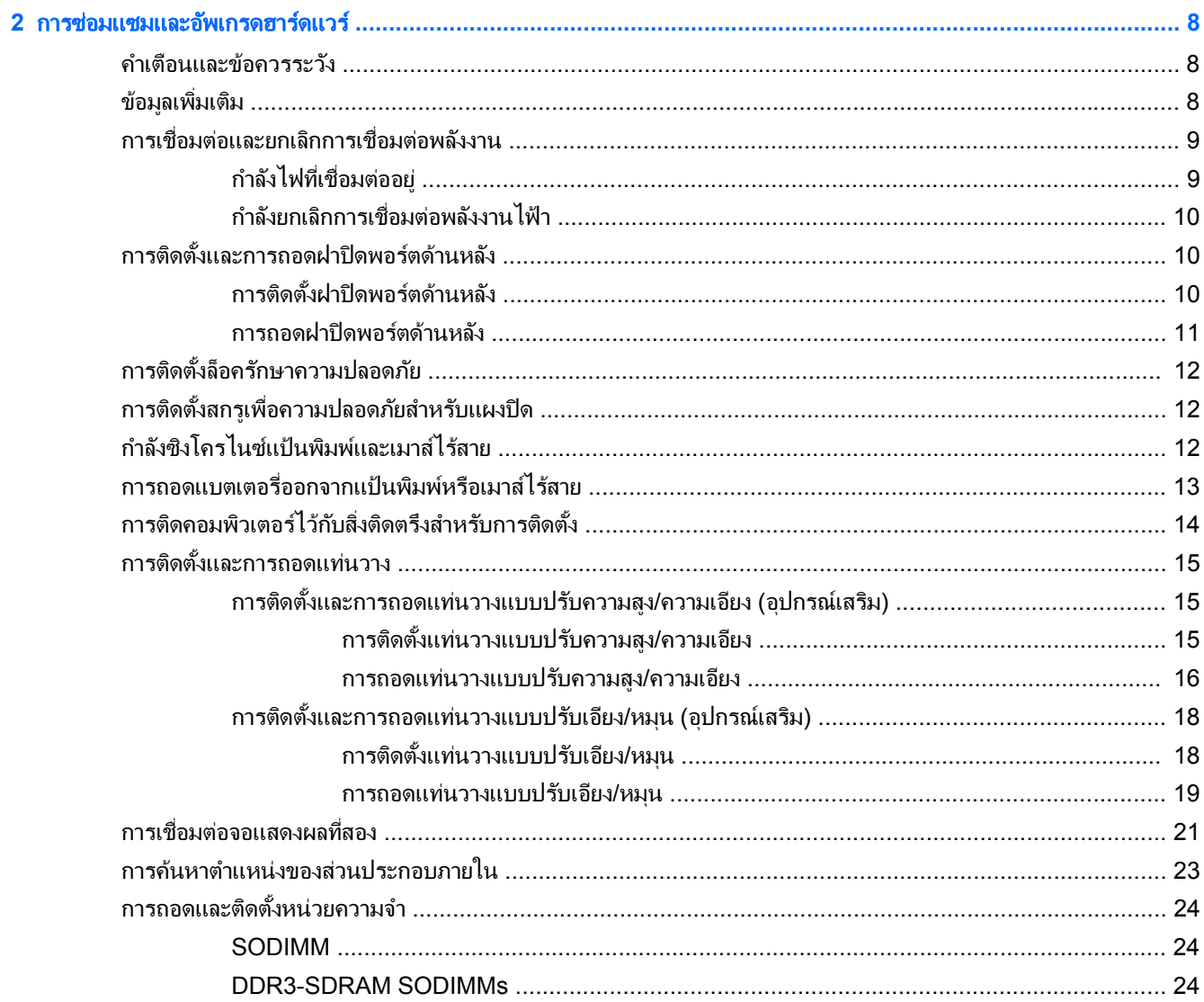

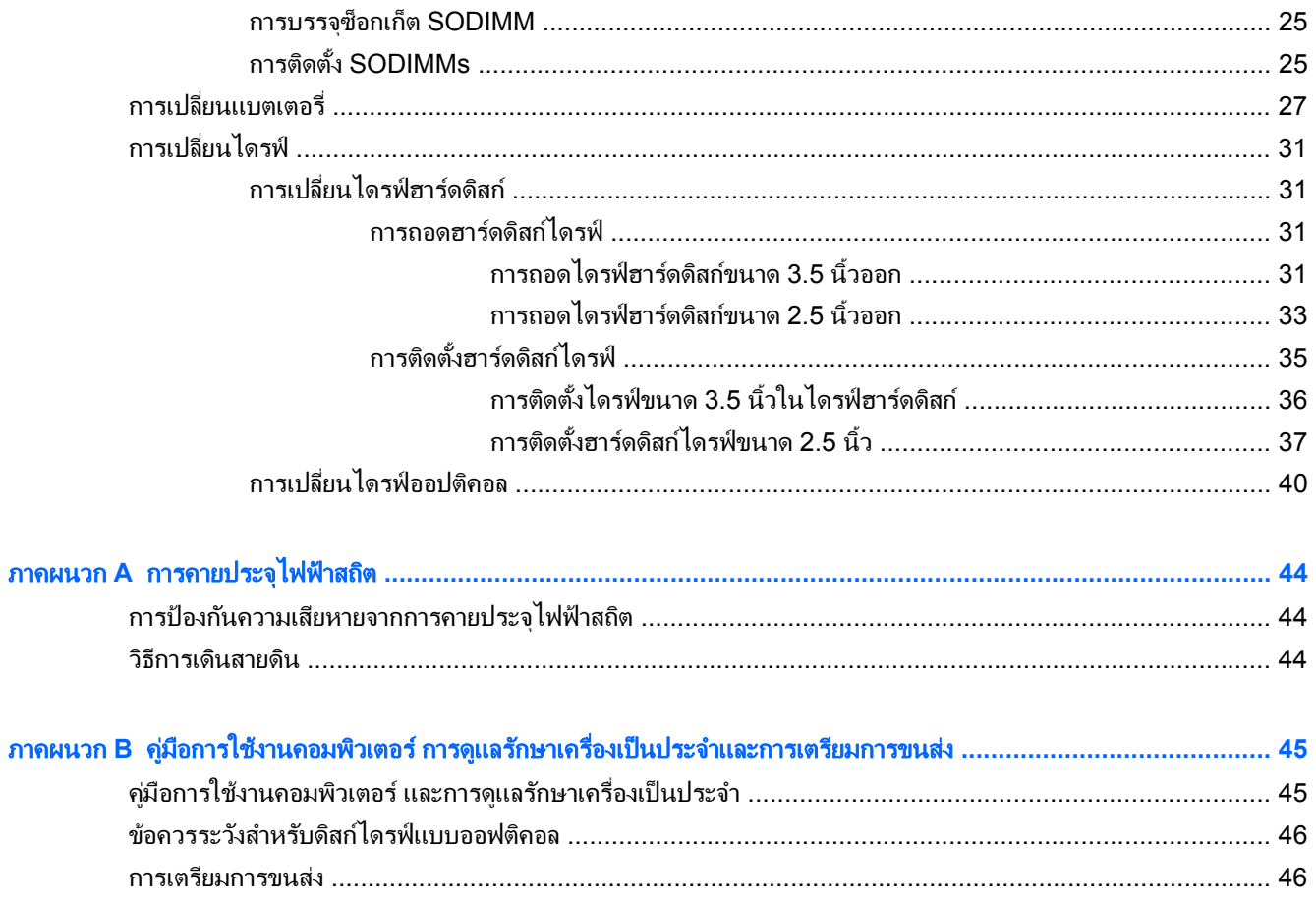

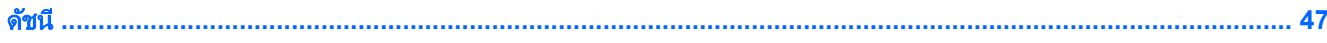

### <span id="page-6-0"></span>ี**1 คุณสมบัติของผลิตภัณฑ์** ั

### ภาพรวม

ภาพ **1**-**1** HP ProOne 600 G1 All-in-One

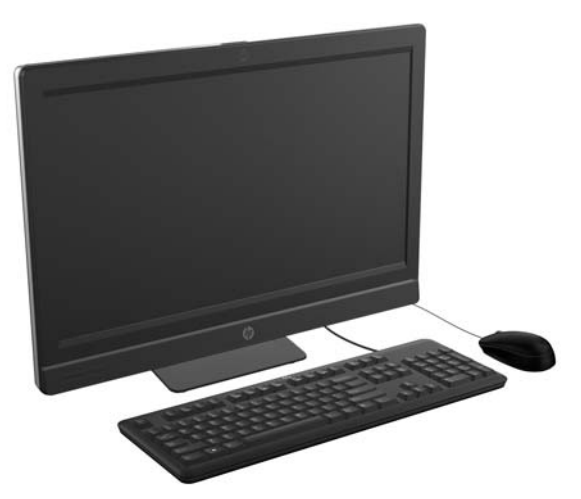

The HP ProOne 600 G1 All-in-One มีคุณลักษณะดังต่อไปนี้:

- ฟอรมแฟกเตอรแบบ All-in-One ในตวั
- หน้าจอ Full HD IPS, LCD (1920 x 1080) พร้อมไฟหน้าจอ LED
	- ความยาวแนวทแยงมมที่ 54.6-ซม. (21.5-นิ้ว)
- ุแผ่นหมนภายใต้ฐานของแท่นวาง
- การปรับเอียง
- ี แท่นวางการปรับความสงและเอียดเสริม
- ่ แผงถอดได้ที่ด้านหลังของคอมพิวเตอร์จะช่วยให้ผู้ใช้หรือช่างเทคนิคสามารถบำรุงรักษาคอมพิวเตอร์ได้อย่างง่ายดาย ี และอย่างมีประสิทธิภาพ
- ้รูสำหรับติดตั้ง VESA (100 มม. x 100 มม.)
- หน่วยประมวลผล Intel® Core™ รุ่นที่ 4
- ฮาร์ดไดร์ฟขนาดสงสดที่ 2 TB ไดรฟ์ Solid State ขนาดสงสดที่ 160 GB ไดรฟ์ Solid State แบบเข้ารหัสเอง ขนาดสูงสุดที่ 256 GB ไดรฟ์แบบเข้ารหัสเองขนาดสูงสุดที่ 500 GB หรือฮาร์ดไดร์ฟแบบ Solid State ขนาดสูงสุด ที่ 1 TB
- ถาดบรรจุ HP SuperMulti DVD+/-RW เสริม ไดรฟ์แบบออปติคอล SATA ไดร์ฟดิสก์ DVD-ROM หรือไดร์ฟ เขยนี Blu-ray BDXL
- ชิปเซ็ต Intel Q85 เอกซ์เพรส
- ช่องเสียบ SODIMM สองช่องด้วยหน่วยความจำ DDR3 SDRAM ขนาดสงสดที่ 16 GB และการสนับสนนหน่วย ้ ความจำแบบสองช่อง
- ึ กราฟิกในตัวจาก Intel
- ิ พอร์ตจอแสดงผลวิดีโอขาออก (พร้อมเสียง) สำหรับการสนับสนนจอแสดงผลที่สอง
- <span id="page-7-0"></span> $\bullet$  การ์ดแสดงผล MXM เสริม
- $\bullet$  เสียง DP การสนับสนนการแปลงดองเกิล DP เป็น VGA/DVI/HDMI
- $\bullet$  กิกะบิตอีเทอร์เน็ตในตัว (Intel i217LM GbE LOM)
- การเชื่อมต่อไร้สาย (อปกรณ์เสริม):
	- Intel Advanced-N 6205 WLAN, 802.11 a/b/g/n
	- การดคอมโบ WLAN และ Bluetooth, 802.11 a/b/g/n Bluetooth® 4.0
- $\bullet$  เว็บแคมในตัวแบบ full HD เสริมและแผงไมโครโฟนคู่
- ี ลำโพงสเตอริโอแบบพรีเมี่ยม
- ์ ตัวอ่านการ์ดมีเดีย 6-in-1 เสริม
- พอร์ต USB ทั้งหมด 6 พอร์ต: พอร์ต USB 3.0 ทั้งหมด 4 พอร์ตและพอร์ต USB 2.0 ทั้งหมด 2 พอร์ต
- ตัวเลือกแป้นพิมพ์และเมาส์แบบมีสายหรือไร้สาย
	- แป้นพิมพ์และเมาส์ USB แบบมีสาย
	- แป้นพิมพ์และเมาส์ PS/2 แบบมีสาย
	- แปนพมพิ และเมาสไรสาย
- ระบบปฏบิ ตัการ ิ Windows® 7 Professional 32-bit หรือ 64-bit หรือ Windows® 8 Professional 64-bit
- ี แหล่งจ่ายไฟประเภทประหยัดพลังงานถึง 90-เปอร์เซ็น
- $\bullet$  มีคณสมบัติตรงตามที่  $\mathsf{ENERGY}$  STAR® กำหนด ลงทะเบียนแล้วกับ  $\mathsf{EPEAT}^\circledast$  Gold+

## ี่ส่วนประกอบด้านหน้า

**ภาพ 1-2** ส่วนประกอบด้านหน้า

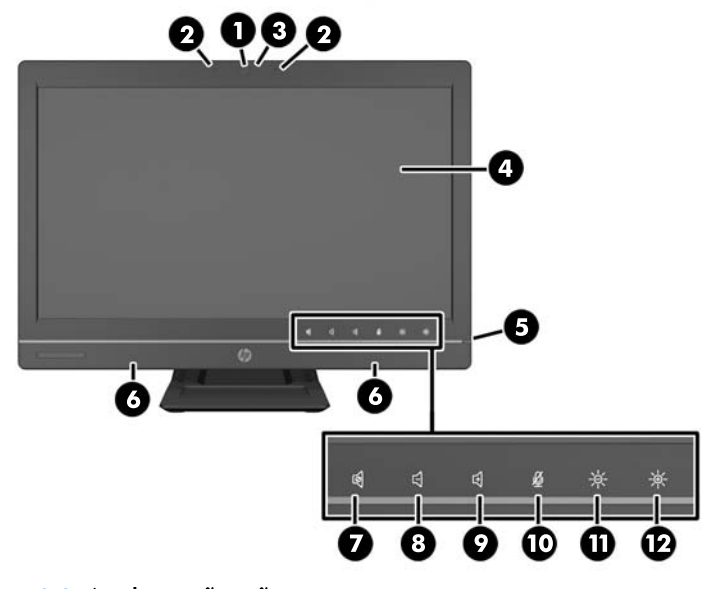

#### **ตาราง 1-1 ส่วนประกอบด้านหน้า**

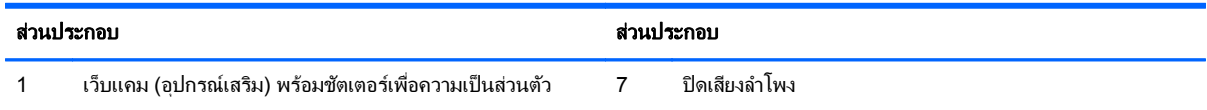

#### <span id="page-8-0"></span>ี ตาราง **1-1 ส่วนประกอบด้านหน้า (ต่อ**)

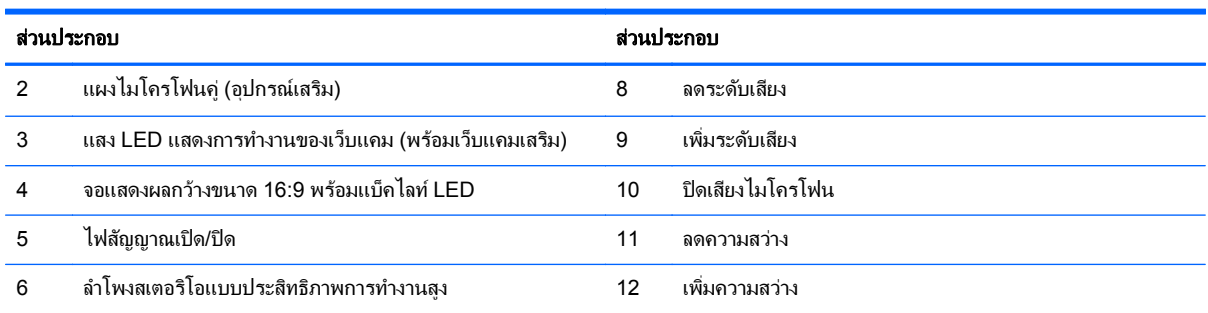

ี สัมผัสบริเวณไอคอน (ข้อ 7-12 ด้านบน) เพื่อทำให้ไอคอนเรืองแสง จากนั้นสัมผัสไอคอนอีกครั้งเพื่อเปิดใช้งาน

่ ในการเปลี่ยนระดับเสียงหรือแสง แตะและค้างไว้ที่ไอคอนที่เหมาะสมหรือสัมผัสมันและทำซ่ำจนกว่าจะได้ความสว่างใน *ร*ะดับที่ต้องการ

่ ในการปิดเสียงลำโพงหรือไมโครโฟน แค่แตะไอคอนที่เหมาะสมก็พอ. ไอคอนจะยังคงสว่างอยู่จนกว่าคุณจะแตะมันอีกครั้ง ่ ั ้ เพื่อเปิดใช้ลำโพงหรือไมโครโฟนอีกครั้ง

่ <mark>\*\*\*</mark> <mark>หมายเหตุ: หากคุณปิดเสียงหรือเปิดใช้งานลำโพงใหม่จากโปรแกรมซอฟต์แวร์ ไอคอนจะเรืองแสงหรือมืดลงตามการใช้</mark> งาน

ึ คุณไม่สามารถปิดเสียงหรือเปิดใช้งานไมโครโฟนใหม่จากโปรแกรมซอฟต์แวร์

## ี่ส่วนประกอบด้านข้าง

**ภาพ 1-3 ส่วนประกอบด้านข้าง** 

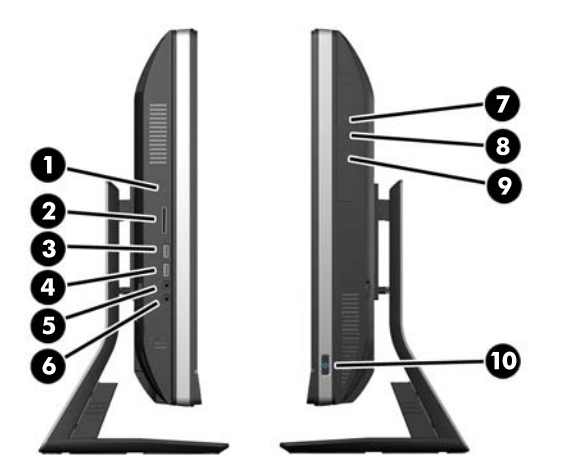

#### **ตาราง 1-2 ส่วนประกอบด้านข้าง**

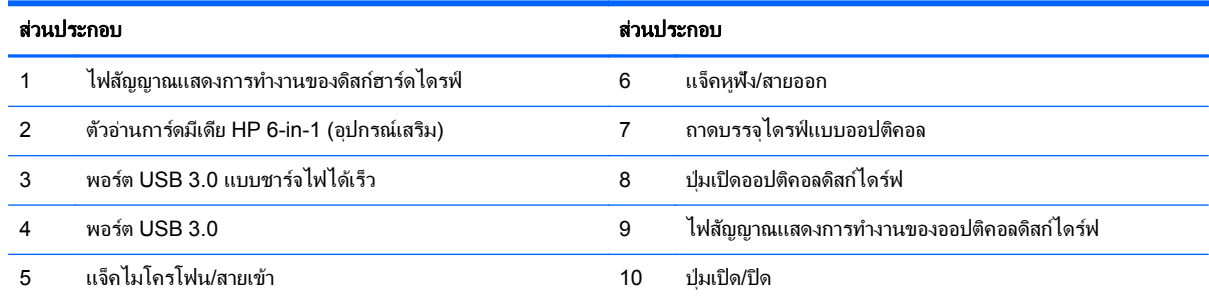

## <span id="page-9-0"></span>ี่ส่วนประกอบด้านหลัง

**ภาพ 1-4** ส่วนประกอบด้านหลัง

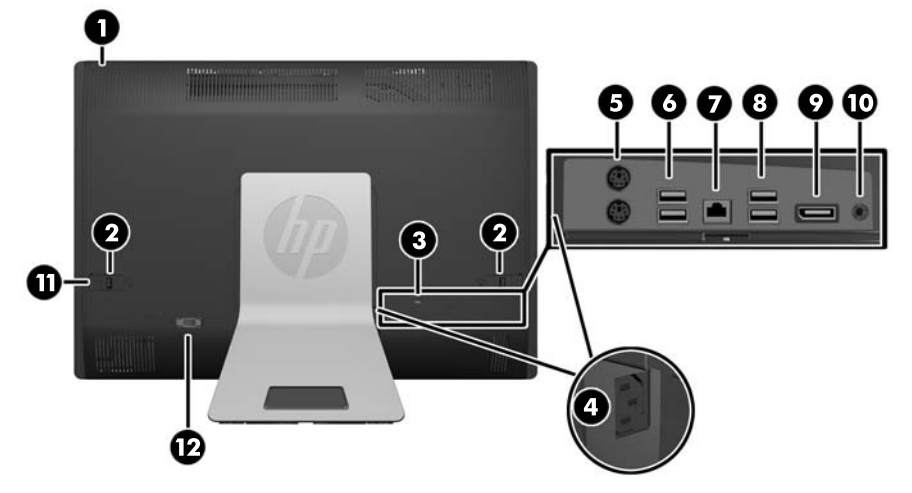

#### ี ตาราง **1-3** ส่วนประกอบด้านหลัง

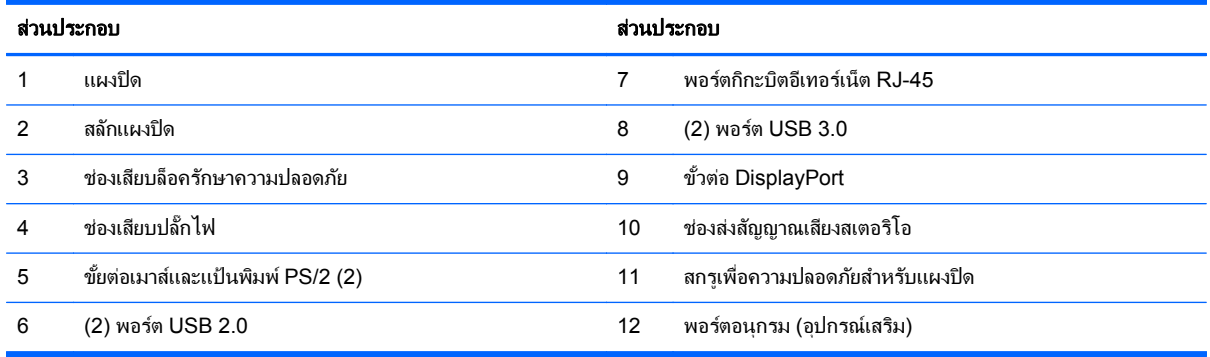

# ุ คุณลักษณะของแป้นพิมพ์

ภาพ **1**-**5** คณล ุ กษณะของแป ั นพมพิ

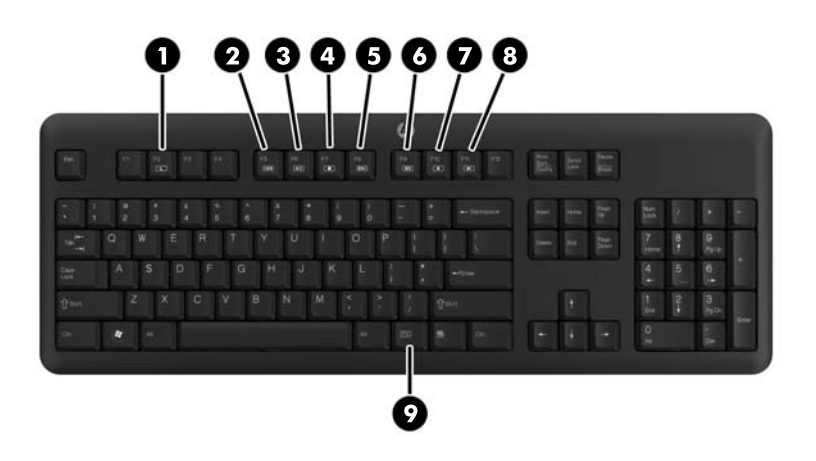

#### <span id="page-10-0"></span>ี ตาราง **1-4** คุณลักษณะของแป้นพิมพ์

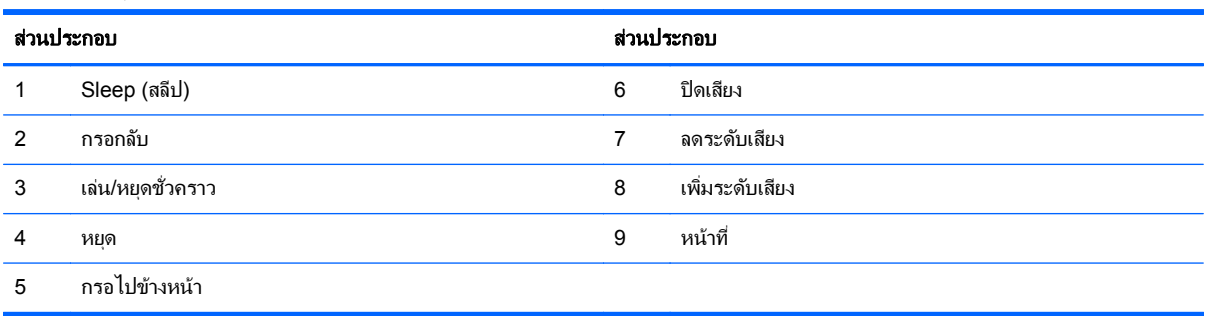

## การจดตั าแหน ํ งคอมพวเตอร ิ

ึ คอมพิวเตอร์เครื่องนี้อาจจะถูกส่งมาโดยไม่มีแท่นวาง มีแท่นวางแบบปรับความสูงได้ หรือแท่นวางแบบเอียง/หมุนได้ คุณ ื อาจจะสามารถวางคอมพิวเตอร์ไว้ในตำแหน่งแนวนอนโดยมีโลโก้ HP อย่บนตัวเรือนด้านล่าง หรืออาจจะวางไว้ในตำแหน่ง ี แนวตั้งพร้อมโลโก้ HP อย่ทางขวา เมื่อคณหันหน้าคอมพิวเตอร์

<mark>ภาพ 1-6</mark> ตำแหน่งที่สนับสนุนและไม่สนับสนุน

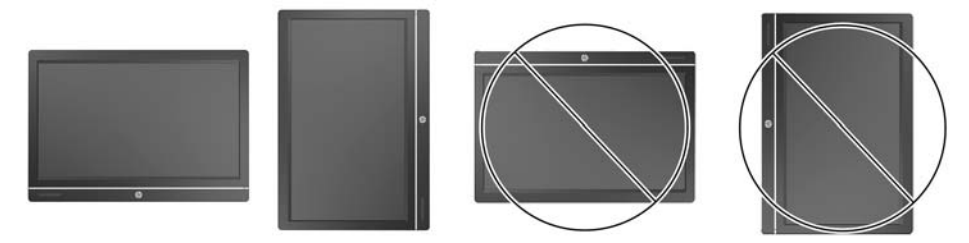

 $\Lambda$  <mark>ข้อควรระวัง: การจัดตำแหน่งคอมพิวเตอร์โดยมีโลโก้ HP ที่ด้านบนหรือด้านซ้ายนั้นจะไม่ได้รับการสนับสนน</mark>

### การปรบแท ั นวางแบบปร บความส ั ูง**/**ความเอียงได **(**อุปกรณเสรมิ**)**

ี่ แท่นวางนี้ช่วยให้คณสามารถ:

- ปรับความสูงของคอมพิวเตอร์ถึง 110 มม. (4.3 นิ้ว)
- ำหมนตำแหน่งคอมพิวเตอร์จากตำแหน่งแนวนอนเป็นแนวตั้ง
- ี เอียงคอมพิวเตอร์ไปด้านหลังถึง +60 องศา
- เอียงคอมพวเตอร ิ ถงึ 30 องศาจากเดสกท็อป
- ิ หมนคอมพิวเตอร์ถึง 360 องศาไปทางขวาหรือซ้าย

ในการหมนคอมพิวเตอร์

<mark>1.</mark> จับที่ด้านข้างของคอมพิวเตอร์และยกขึ้นมา (1) จนถึงตำแหน่งสงสด

**ิภาพ 1-7** หมุนคอมพิวเตอร์ด้วยแท่นวางแบบปรับความสูง/ความเอียงได้

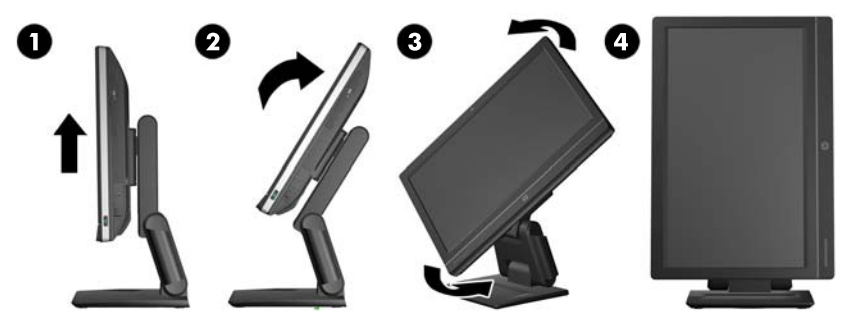

**2. กดด้านบนของคอมพิวเตอร์ไปด้านหลัง (2)** 

ี่ <mark>ข้อควรระวัง: คุณจะต้องยกและเอียงคอมพิวเตอร์เพื่อให้สามารถหมุนได้</mark>

ี**3**. จับด้านบนขวาและด้านล่างซ้ายของคอมพิวเตอร์และหมุนทวนเข็มนาฬิกาอย่างระมัดระวัง (3) จนมันอยู่ในตำแหน่ง ี แนวตั้ง (4)

 $\bigwedge$  <mark>คำเตือน!</mark> หากมีการติดตั้งแท่นวางแบบปรับความสูง/ความเอียงแล้ว ก่อนการวางคอมพิวเตอร์ลงเพื่อซ่อมแซม ให้จับด้าน ข้างของจอแสดงผลและยกจอแสดงผลไว้ที่ตำแหน่งสงสด

้อย่าวางคอมพิวเตอร์ลงในกรณีที่แท่นวางแบบสไลด์อยู่ในตำแหน่งแบบต่ำ แท่นวางอาจจะสไลด์ออกมาโดยไม่ทันตั้งตัว ซึ่ง ้อาจจะก่อให้เกิดการบาดเจ็บหรือความเสียหายกับอุปกรณ์ได้

**ภาพ 1-8** วางคอมพิวเตอร์ลงด้วยแท่นวางแบบปรับความสูง/ความเอียง

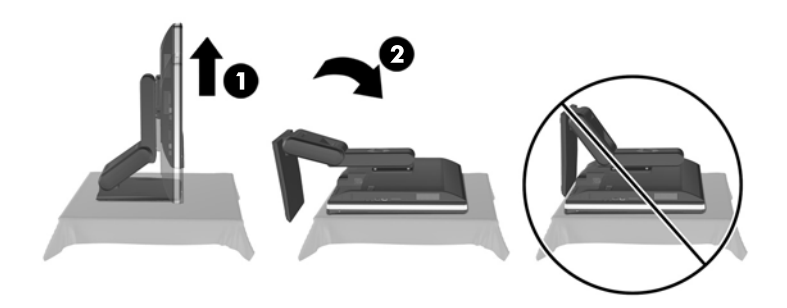

### <span id="page-12-0"></span>การปรบแท ั นวางแบบเอ ยงี **/**หมนุ **(**อุปกรณเสรมิ**)**

แท่นวางนี้จะอนุญาตให้คุณเอียงคอมพิวเตอร์ไปด้านหน้าถึง -5 องศาหรือไปด้านหลังถึง +30 องศา เพื่อตั้งให้อยู่ในระดับที่ สบายตอดวงตา

**ภาพ 1-9** การปรับความเอียง

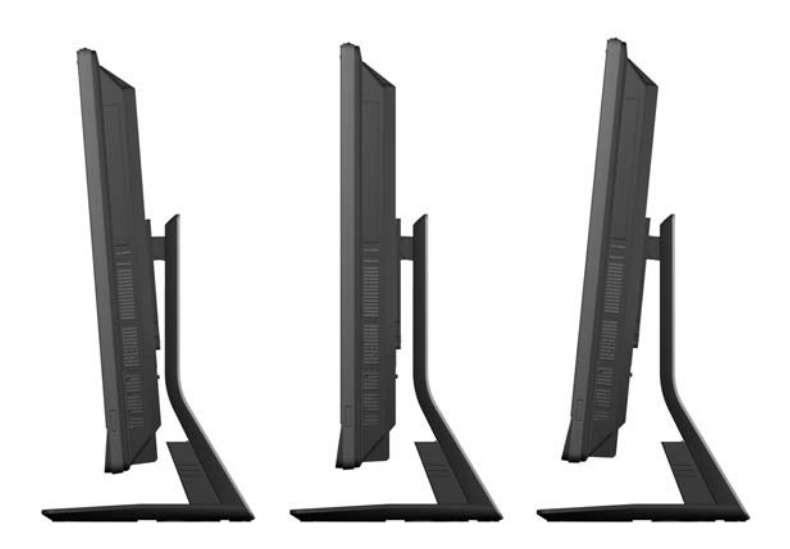

ี แท่นวางแบบเอียง/หมุนมีแผ่นหมุนบริเวณด้านล่างซึ่งจะช่วยให้คุณหมุนคอมพิวเตอร์ได้มากถึง 360 องศาไปทางขวาหรือ ์ซ้ายสำหรับมมที่ดีที่สด<sup>์</sup>

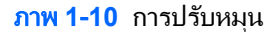

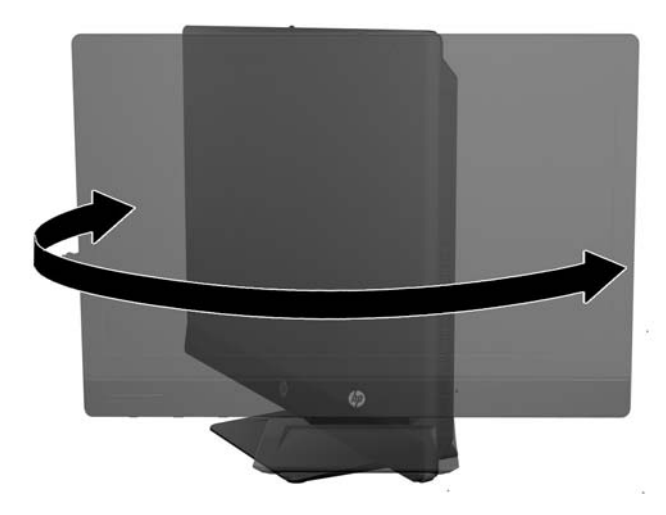

### <span id="page-13-0"></span>**2 การซ่อมแซมและอัพเกรดฮาร์ดแวร์**

# ้ คำเตือนและข้อควรระวัง

ก่อนที่จะลงมืออัพเกรดอปกรณ์ โปรดอ่านคำแนะนำ ข้อควรระวัง และคำเตือนในค่มือนี้อย่างละเอียด

 $\bigwedge$  <mark>คำเตือน!</mark> แพื่อลดความเสี่ยงต่อการบาดเจ็บจากไฟฟ้าลัดวงจร พื้นผิวที่ร้อน หรือไฟไหม้:

ถอดสายไฟออกจากเต้าเสียบติดผนังและโปรดรอให้ส่วนประกอบภายในเย็นลงก่อนที่จะสัมผัส

ื่อย่าเสียบสายโทรคมนาคมหรือสายโทรศัพท์เข้ากับช่องเสียบของคอนโทรลเลอร์อินเตอร์เฟซของเน็ตเวิร์ก (NIC)

้อย่าปิดการใช้งานปลั๊กลงกราวนด์สำหรับสายไฟ ปลั๊กลงกราวนด์เป็นคณสมบัติด้านความปลอดภัยที่สำคัญ

เสียบปลั๊กสายไฟเข้ากับเต้ารับที่มีการลงกราวนด์ (ต่อสายดิน) ซึ่งเข้าถึงได้ง่ายอย่ตลอดเวลา

สำหรับความปลอดภัยของคุณ โปรดอย่าวางสิ่งของใดๆบนสายไฟหรือสายเคเบิ้ล โปรดจัดเรียงสายไฟเพื่อไม่ให้ใครเหยียบ ทับหรือสะดุดล้ม อย่าดึงสายไฟหรือสายเคเบิ้ล เมื่อต้องการถอดปลั๊กจากเต้ารับ ให้จับสายไฟที่ตัวปลั๊ก

เพื่อลดความเสี่ยงต่อการบาดเจ็บรนแรง โปรดอ่าน *ค่มือเพื่อความสะดวกและความปลอดภัย* ค่มือดังกล่าวจะให้รายละเอียด เกี่ยวกับการติดตั้งเครื่องเวิร์กสเตชันอย่างเหมาะสม รวมถึงท่านั่ง พฤติกรรมที่เกี่ยวข้องกับสขภาพและการทำงานสำหรับผ้ใช้ ุคอมพิวเตอร์ และให้ข้อมลที่สำคัญเกี่ยวกับมาตรการรักษาความปลอดภัยด้านไฟฟ้าและเครื่องกล ค่มือนี้อยที่เว็บที่ <http://www.hp.com/ergo>

\_⁄<mark>) คำเตือน!</mark> คอมพิวเตอร์ที่ถูกวางไว้อย่างไม่เหมาะสมบนตู้เสื้อผ้า ตู้หนังสือ ชั้นวางของ โต๊ะทำงาน ลำโพง หีบ หรือรถเข็น ่ อาจร่วงหล่นลงมาและทำให้เกิดการบาดเจ็บได้

ควรใสใจกับการเดินสายไฟทุกสายที่เชื่อมต่อกับหน้าจอ LCD เพื่อไม่ให้ถูกดึงรั้ง ยึด หรือเกิดการสะดดได้

ี่ <mark>∧ คำเตือน!</mark> ขึ้นส่วนที่มีพลังงานและเคลื่อนไหวได้

ถอดปลั๊กไฟอปกรณ์ก่อนที่จะถอดแผงปิดใดๆ

เปลี่ยนและติดตั้งแผงปิดให้แน่นหนาก่อนที่จะเสียบปลั๊กไฟของอปกรณ์อีกครั้ง

/\ <mark>ข้อควรระวัง:</mark> ไฟฟ้าสถิตอาจทำให้ส่วนประกอบไฟฟ้าของคอมพิวเตอร์หรืออุปกรณ์เสริมชำรุดเสียหายได้ ก่อนที่จะเริ่มต้น ึกระบวนการเหล่านี้ โปรดตรวจสอบว่าคณได้คายประจไฟฟ้าสถิตด้วยการสัมผัสวัตถที่เป็นโลหะและมีการลงกราวด์ อ่านราย ี่ ละเอียดเพิ่มเติมได้ที่ การคายประจ<sup>1</sup>ไฟฟ้าสถิต ในหน้า 44

เมื่อเชื่อมต่อแหล่งพลังงาน AC กับเครื่องคอมพิวเตอร์ จะมีแรงดันไฟฟ้าที่ส่งไปยังเมนบอร์ดอยตลอดเวลา คณต้องถอดสาย ไฟออกจากเต้าเสียบก่อนที่จะเปิดฝาเครื่องคอมพิวเตอร์เพื่อป้องกันความเสียหายกับส่วนประกอบภายในเครื่อง

## ข้อมูลเพิ่มเติม

สำหรับข้อมุลเพิ่มเติมเกี่ยวกับการถอดและใส่ขึ้นส่วนฮาร์ดแวร์กลับคืน ยุทิลิตีการตั้งค่าคอมพิวเตอร์ และการแก้ไขปัญหา ์โปรดดู *Maintenance and Service Guide (คู่*มือการบำรุงรักษาและบริการ) (เป็นภาษาอังกฤษเท่านั้น) สำหรับรุ่น คอมพิวเตอร์ของคุณที่ <http://www.hp.com>

# <span id="page-14-0"></span>การเชื่อมต่อและยกเลิกการเชื่อมต่อพลังงาน

## กำลังไฟที่เชื่อมต่ออยู่

- ี**1.** หากติดตั้งพอร์ตด้านหลังแล้ว ให้ถอดฝาปิดออก
- 2. เดินสายไฟและเคเบิ้ลอปกรณ์ต่อพ่วงทุกเส้นผ่านคุณลักษณะการจัดการสายไฟ
	- หากคุณมีแท่นวางแบบปรับความสูง/ความเอียงได้ ให้เดินสายเคเบิ้ลของอุปกรณ์ต่อพ่วงผ่านหลอดที่ด้านข้างของ แทนวาง
	- หากคุณมีแท่นวางแบบปรับความเอียง/การหมุนได้ ให้เดินสายเคเบิ้ลของอุปกรณ์ต่อพ่วงช่องที่ฐานของแท่นวาง
- ี**3. เ**ชื่อมต่อสายเคเบิ้ลของอปกรณ์ต่อพ่วงไว้กับพอร์ตที่เหมาะสม
- **4. เสียบปลั๊กไฟเข้ากับแหล่งจ่ายไฟที่ด้านหลังของคอมพิวเตอร์ (1)** 
	- ภาพ **2**-**1** กาลํ งไฟท ั เชี่ ือมต ่ ออย ู

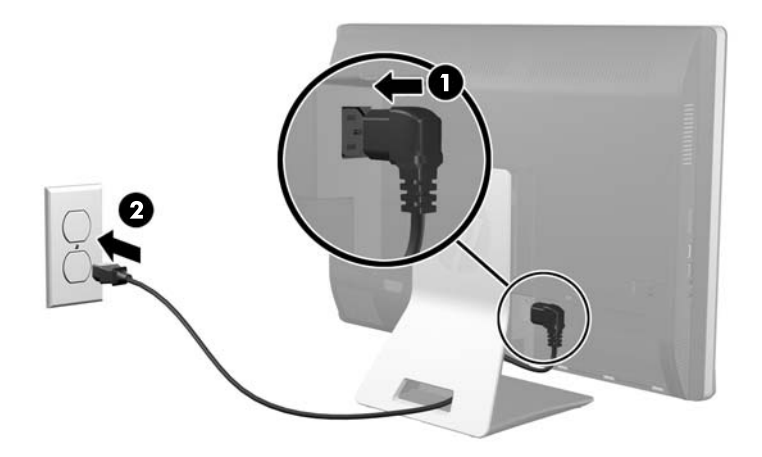

**5. เ**สียบปลั๊กสามขั้วไว้ในเต้ารับไฟฟ้า (2)

- <span id="page-15-0"></span>**6.** หากแท่นวางแบบเอียง/หมนถกติดตั้งไว้บนคอมพิวเตอร์ ให้ติดฝาครอบสายเคเบิลดังนี้:
	- **a**. จัดตำแหน่งฝาครอบสายเคเบิลภายใต้สายไฟและจัดเรียงตะขอฝาปิดกับช่องเสียบในแท่นวาง
	- **b.** สอดตะขอของฝาปิดไว้ในแท่นวางและเลื่อนฝาปิดลงเพื่อความปลอดภัย
	- **ภาพ 2-2** การติดตั้งฝาครอบสายเคเบิล

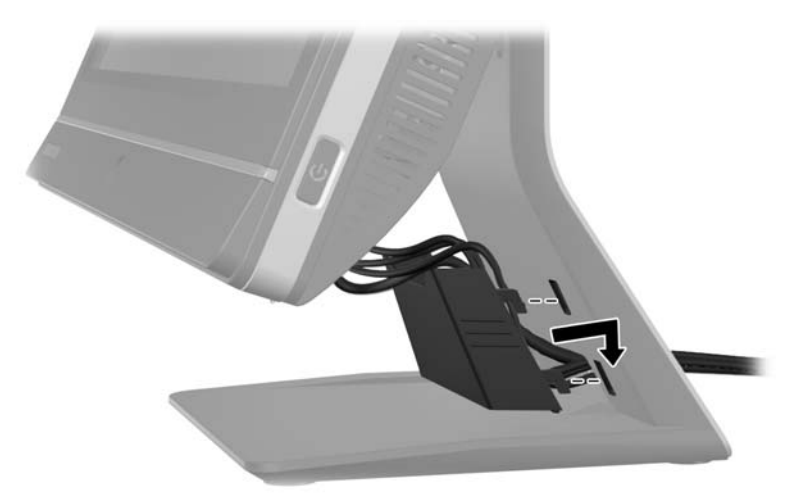

- **7. การเปลี่ยนฝาปิดพอร์ตด้านหลัง**
- ี**8. กดปุ่มเปิด/ปิดที่ด้านหน้าของคอมพิวเตอร์เพื่อเปิดใช้งาน**

### <u>กำลังยกเลิกการเชื่อมต่อพลังงานไฟ้า</u>

- ี**่ 1.** ถอดสื่อที่ถอดออกได้ทั้งหมด เช่น คอมแพคดิสก์หรือแฟลชไดรฟ์ USB ออกจากคอมพิวเตอร์
- 2. ปิดคอมพิวเตอร์ให้เหมาะสมผ่านระบบปฏิบัติการ ก่อนปิดอุปกรณ์ภายนอก
- ี**3.** ถอดล็อคสายเคเบิ้ลออก หากมีสายใดๆถูกติดตั้งอยู่ที่ด้านหลังของคอมพิวเตอร์
- **4**. หากติดตั้งพอร์ตด้านหลังแล้ว ให้ถอดฝาปิดออก
- **5. ถอดช่องเสียบสายไฟออกจากพอร์ต**

# การติดตั้งและการถอดฝาปิดพอร์ตด้านหลัง

### การติดตั้งฝาปิดพอร์ตด้านหลัง

**1.** ตรวจดให้แน่ใจได้เชื่อมต่อสายเคเบิ้ลทั้งหมดแล้ว

<span id="page-16-0"></span>ี**2.** วางฝาปิดไว้กับคอมพิวเตอร์ โดยจัดให้ช่องใส่ล็อคสายเคเบิ้ลไว้ในฝาปิดที่ประมาณ 12 มม. (0.5 นิ้ว) ภายใต้ช่องใส่ ล็อคสายเคเบิ้ลในคอมพิวเตอร์ เลื่อนฝาปิดขึ้นและไว้ในตำแหน่งที่ต้องการ

ภาพ **2**-**3** การตดติ งฝาป ้ั ิดพอรตดานหล งั

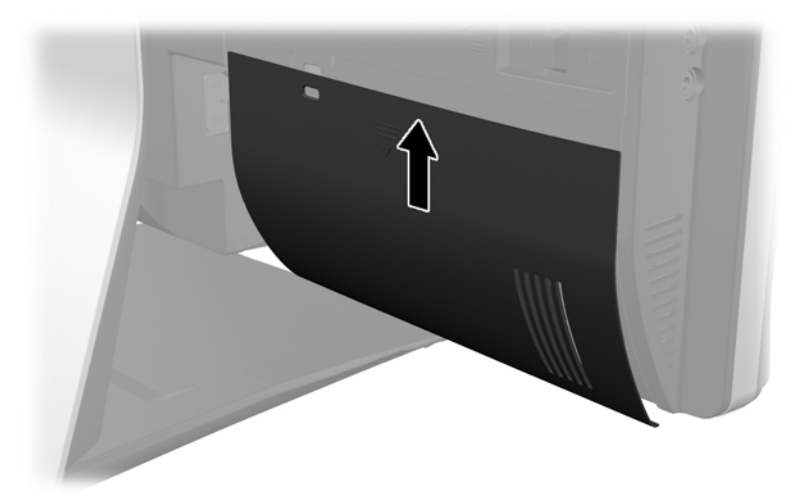

### การถอดฝาปิดพอร์ตด้านหลัง

- **1.** หากล็อคสายเคเบิ้ลถูกติดตั้งไว้ที่ด้านหลังของยูนิต ให้ปลดล็อคออก
- **2. จับฝาปิดพอร์ตด้านหลัง จากนั้นดึงลงและออกจากคอมพิวเตอร์** ภาพ **2**-**4** การถอดฝาปิดพอรตดานหล งั

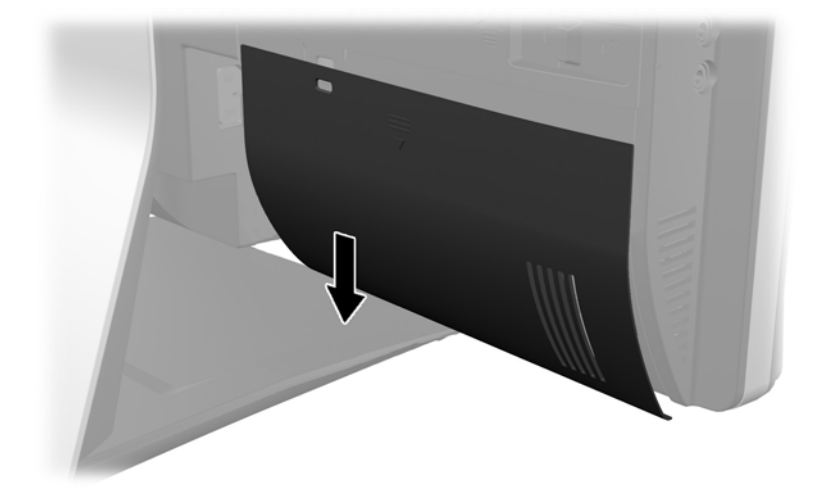

# <span id="page-17-0"></span>ึ การติดตั้งล็อครักษาความปลอดภัย

ล็อคเพื่อความปลอดภัยเสริมจะช่วยให้คณจัดคอมพิวเตอร์ของคณให้อย่กับที่ ล็อคสายไฟเป็นอปกรณ์การล็อคป้องกันที่มีสาย ู เคเบิลติดมาด้วย คุณจะต้องเชื่อมต่อปลายสายด้านหนึ่งกับโต๊ะทำงาน (หรืออุปกรณ์ที่อยู่กับที่) แล้วต่อปลายสายอีกด้านกับ ี่ช่องเสียบล็อคสายเคเบิ้ลบนคอมพิวเตอร์ ล็อคตัวล็อครักษาความปลอดภัยด้วยกญแจ

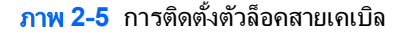

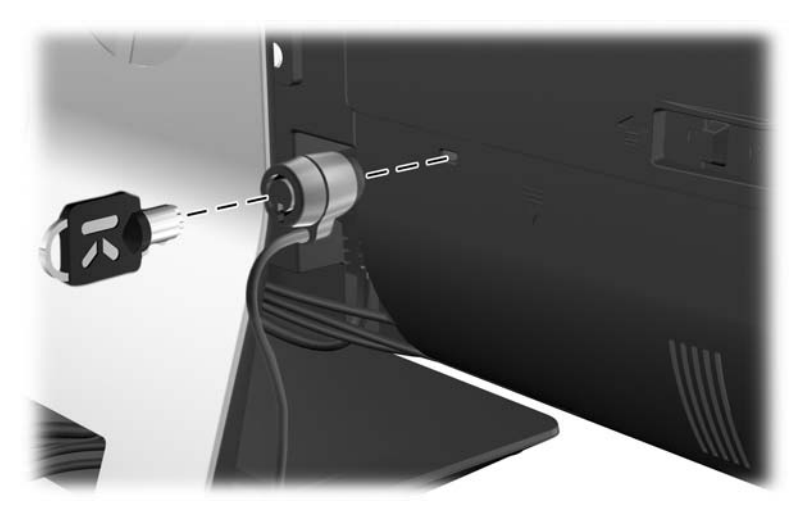

# การตดติ งสกร ้ั ูเพือความปลอดภ ่ ยสั าหร ํ บแผงป ั ิด

คุณอาจจะป้องกันการเข้าถึงสู่ส่วนประกอบภายในได้โดยการปิดแผงปิดให้มิดชิด ขันสกรู T15 กันการงัดแงะรุ่น Torx ผ่าน ี่สลักด้านซ้ายของแผงปิดเพื่อป้องกันการถอดแผงออก

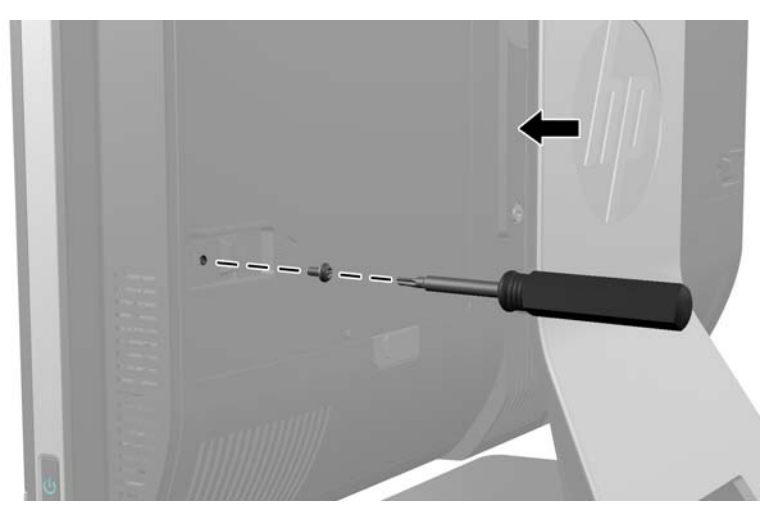

ภาพ **2**-**6** การตดติ งแผงป ้ั ิดใหแน นหนา

# กำลังซิงโครไนซ์แป้นพิมพ์และเมาส์ไร้สาย

การตั้งค่าแป้นพิมพ์และเมาส์ไร้สายชุดนี้เป็นการกระทำที่ง่ายดาย เพียงถอดแท็บแบตเตอรี่ที่แป้นพิมพ์และเมาส์ออกเพื่อเปิด ี่ ใช้งานแบตเตอรี่ที่ติดตั้งไว้ก่อนแล้ว ทั้งนี้ ต้องแน่ใจว่าสวิต์ข์เปิด/ปิดที่ด้านล่างของเมาส์อยู่ที่ตำแหน่ง On (เปิด) (แป้นพิมพ์ ไม่มีสวิตช์เปิด/ปิด) จากนั้น เปิดเครื่องคอมพิวเตอร์และซิงโครไนซ์ตามที่อธิบายไว้ด้านล่างนี้

<mark>้ หมายเหตุ: แพื่อประสิทธิภาพและอายุการใช้งานของแบตเตอรี่ในเมาส์ ไม่ควรใช้เมาส์บนพื้นที่เงามากหรือมีสีเข้ม และปิด</mark> ⊯ ี เมาส์ทกครั้งเมื่อไม่ใช้งาน

<span id="page-18-0"></span>ในการซิงโครไนซ์แป้นพิมพ์และเมาส์:

- ี**1.** ต้องแน่ใจว่าแป้นพิมพ์และเมาส์ถกวางไว้ถัดจากคอมพิวเตอร์ภายในระยะ 30 ซม. (1 ฟุต) และอย่ห่างจากสัญญาณ รบกวนจากอปกรณ์อื่นๆ
- **2**. เปิดคอมพวเตอร ิ
- ี**3**. ตรวจสอบให้แน่ใจว่าสวิตข์เปิด/ปิดที่ด้านล่างของเมาส์จะอยในตำแหน่งเปิด
- ี**4. ใส่เครื่องรับสัญญาณไร้สายเข้าไปในพอร์ต USB บนคอมพิวเตอร์**

ภาพ **2**-**7** การตดติ งเคร ้ั ืองร ่ บสั ญญาณไร ั สาย

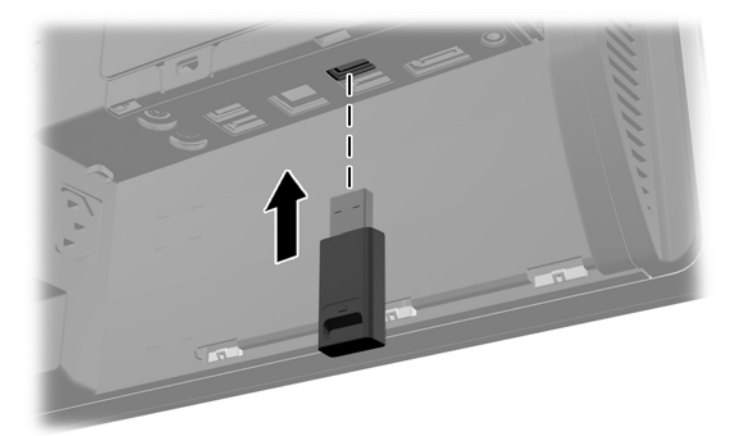

- <mark>ี 5.</mark> กดและค้างไว้ที่ป่มเชื่อมต่อบนเครื่องรับสัญญาณไร้สายประมาณห้าวินาทีจนกว่าไฟสัญญาณแสดงการทำงานจะเริ่ม กระพริบ
- [<mark>\*\*\*}? หมายเหตุ:</mark> เมื่อไฟสัญญาณแสดงการทำงานสีน้ำเงินเริ่มกระพริบ คุณมีเวลา 30 วินาทีในการซิงโครไนซ์กับเครื่องรับ ้สัญญาณ ไร้สาย
- **6**. กดและปลอยป ุมเชือมต ่ อท ดี่ านล างของเมาส ไฟสญญาณแสดงการท ั างานส ํ ีนํ้าเงนจะป ิ ิดทางานเม ํ อการซ ื่ งโครไนซ ิ เสร็จ สิ้นแล้ว
	- <mark>1\*\*\* หมายเหตุ:</mark> หากมีการกดปุ่มเชื่อมต่อที่ด้านล่างของเมาส์อีกครั้ง การซิงโครไนซ์ของเครื่องรับสัญญาณไร้สายและเมาส์ ึก็จะชำรุด ปิดเมาส์ และเปิดใหม่เพื่อฟื้นคืนการซิงโครไนซ์

1<mark>ு พมายเหตุ: ุ</mark> หากไม่ได้ผล ให้ถอดตัวรับสัญญาณแป้นพิมพ์และเมาส์ออก แล้วเสียบเข้าไปใหม่ที่ด้านหลังคอมพิวเตอร์ จาก ้นั้น ซิงโครไนซ์แป้นพิมพ์และเมาส์อีกครั้ง หากการซิงโครไนซ์ยังไม่ทำงาน ให้ถอดและเปลี่ยนแบตเตอรี่

## การถอดแบตเตอรีออกจากแป ่ นพมพิ หรือเมาสไรสาย

[<del>""</del>2 <mark>หมายเหตุ:</mark> แป้นพิมพ์หรือเมาส์ไร้สายเป็นส่วนประกอบเสริม

ในการถอดแบตเตอรี่ออกจากแป้นพิมพ์ไร้สาย ให้ถอดฝาปิดแบตเตอรี่ที่ด้านล่างของแป้นพิมพ์ (1) และยกแบตเตอรี่ออก ี จากช่องใส่แบตเตอรี่ (2)

#### <span id="page-19-0"></span>ภาพ **2**-**8** การถอดแบตเตอรีออกจากแป ่ นพมพิ ไรสาย

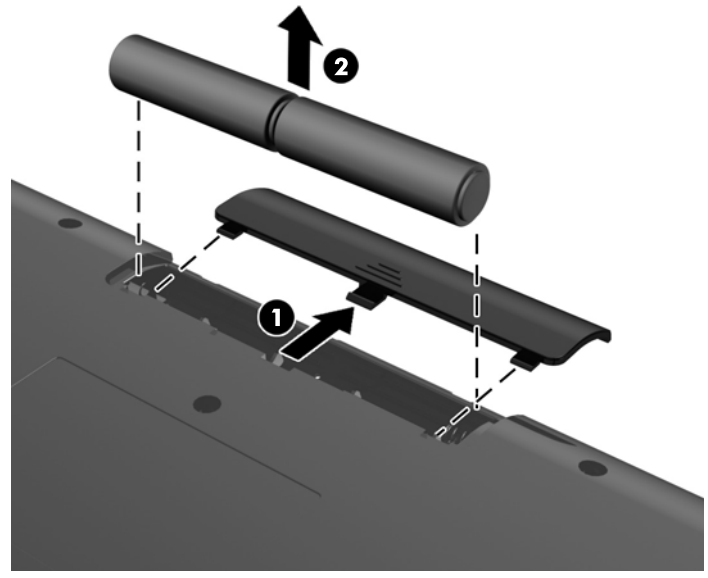

ในการถอดแบตเตอรี่ออกจากเมาส์ไร้สาย ให้ถอดฝาปิดแบตเตอรี่ที่ด้านล่างของแป้นพิมพ์ (1) และยกแบตเตอรี่ออกจากช่อง ใส่แบตเตอรี่ (2)

ภาพ **2**-**9** การถอดแบตเตอรีออกจากเมาส ่ ไรสาย

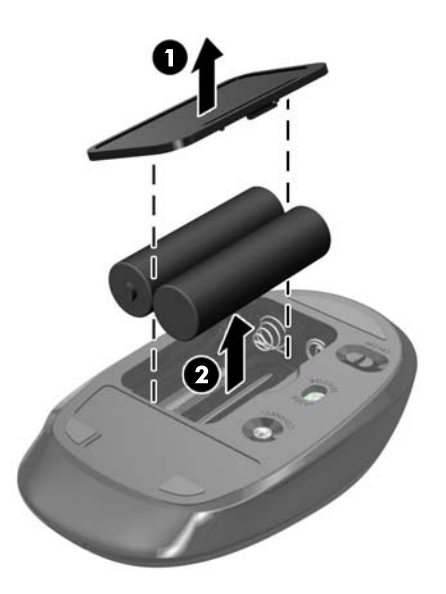

# การติดคอมพิวเตอร์ไว้กับสิ่งติดตรึงสำหรับการติดตั้ง

ึ คุณสามารถถอดคอมพิวเตอร์ออกจากแท่นวางและติดตั้งไว้บนฝาผนัง แขนยึดจอภาพ หรือสิ่งติดตรึงสำหรับการติดตั้งอื่นๆ ได้ จะมีรูสำหรับติดตั้ง VESA อยู่ภายใต้แท่นวางคอมพิวเตอร์ที่มีไว้สำหรับการติดคอมพิวเตอร์

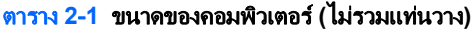

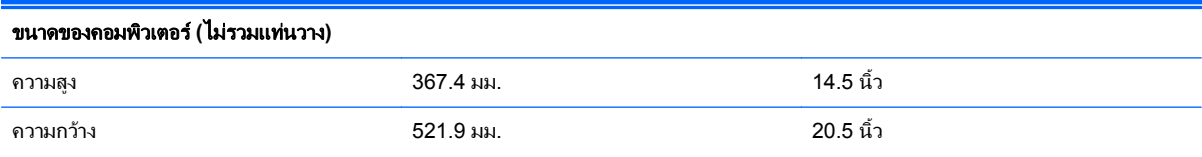

#### <span id="page-20-0"></span>ตาราง **2**-**1** ขนาดของคอมพวเตอร ิ **(**ไมรวมแท นวาง **)** (ตอ )

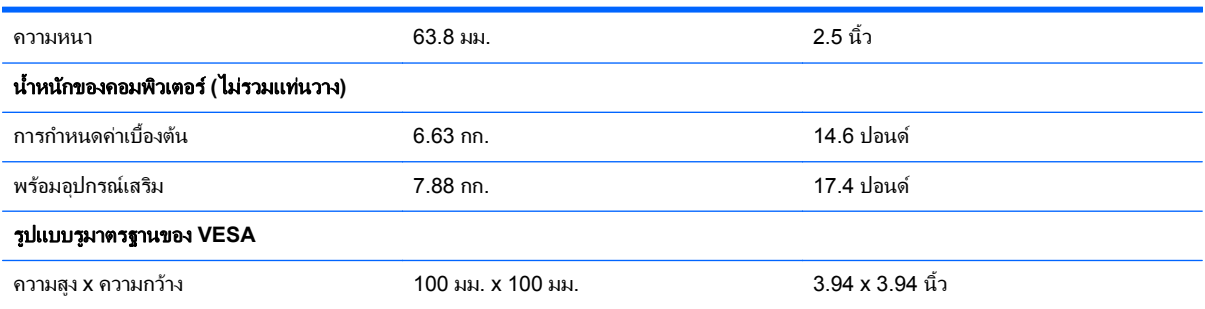

#### ภาพ **2**-**10** รูสาหร ํ บตั ดติ ง้ั VESA

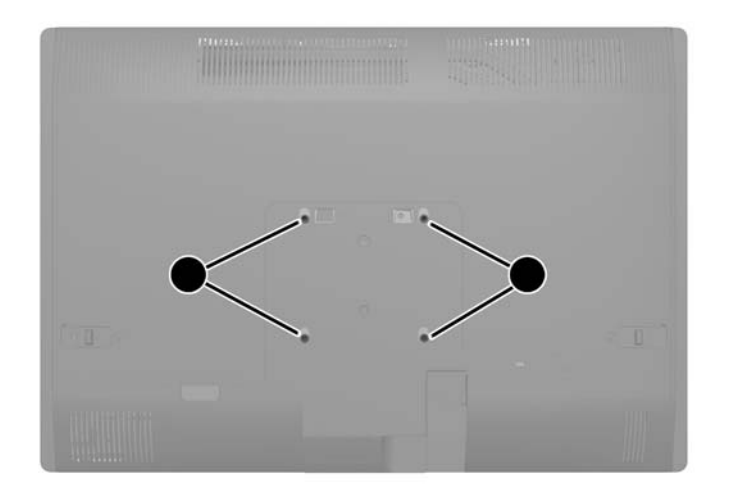

# การติดตั้งและการถอดแท่นวาง

ี แท่นวางสองประเภทสำหรับคอมพิวเตอร์:

- แท่นวางแบบปรับความสง/ความเอียง
- แท่นวางแบบปรับเอียง/หมน

### การตดติ งและการถอดแท ้ั นวางแบบปร บความส ั งู **/**ความเอยงี **(**อปกรณ ุ เสรมิ**)**

### การตดติ งแท ้ั นวางแบบปร บความส ั งู **/**ความเอยงี

ในการติดตั้งแท่นวาง:

ี **1.** คว่ำคอมพิวเตอร์ลงบนพื้นผิวราบและนุ่ม HP ขอแนะนำให้ใช้ผ้าห่ม ผ้าขนหนู หรือผ้านุ่มอื่นๆ เพื่อป้องกันไม่ให้ลำตัว ี ของหน้าจอเกิดรอยขีดข่วนหรือการชำรุดใดๆ

<span id="page-21-0"></span>ี**2. ใส**่ตะขอไว้ที่ด้านบนของแท่นวางตรงรูใหญ่สองรูที่ด้านบนของแผงด้านล่าง และวางแท่นว่างไว้บนคอมพิวเตอร์ ภาพ **2**-**11** การตดติ งแท ้ั นวาง

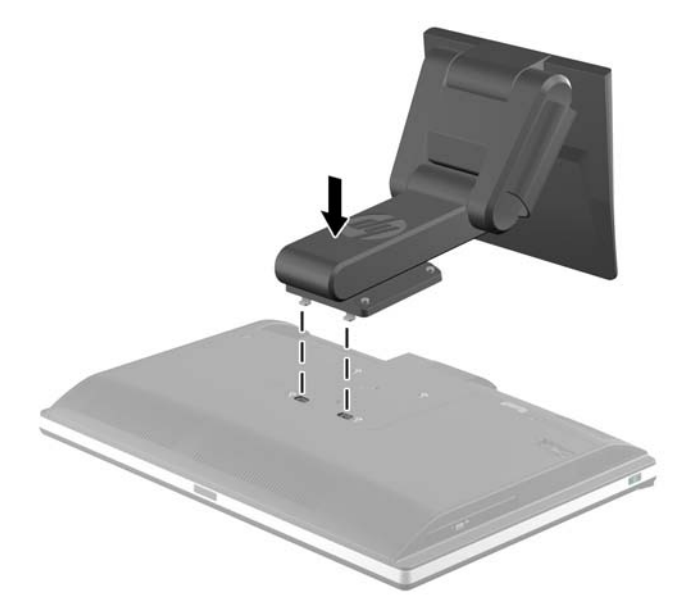

ี**3.** ขันสกรูยึดสี่ตัวเพื่อยึดแท่นวางไว้กับตัวเครื่อง ภาพ **2**-**12** การยดแท ึ นวาง

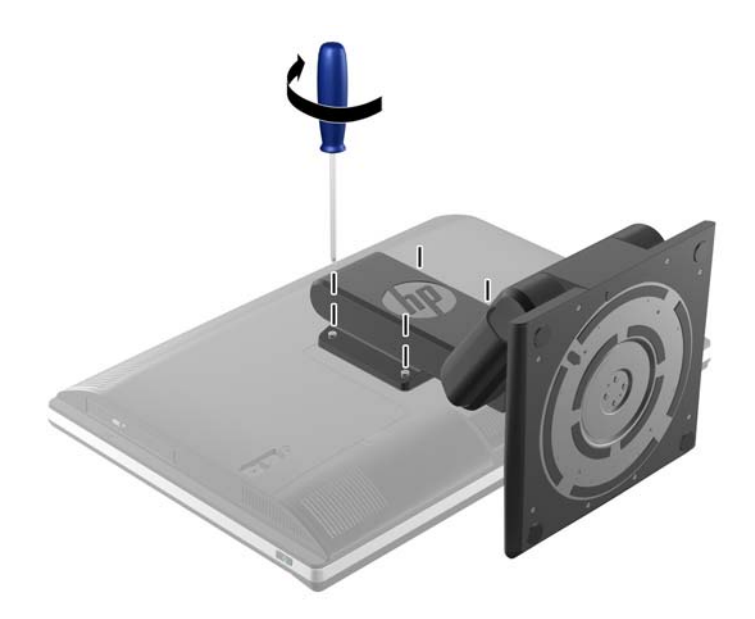

### การถอดแทนวางแบบปร บความส ั ูง**/**ความเอยงี

ในการถอดแท่นวาง:

- ี**่ 1.** ถอดสื่อที่ถอดออกได้ทั้งหมด เช่น คอมแพคดิสก์หรือแฟลชไดรฟ์ USB ออกจากคอมพิวเตอร์
- 2. ปิดคอมพิวเตอร์ให้เหมาะสมผ่านระบบปฏิบัติการ ก่อนปิดอุปกรณ์ภายนอก
- ี**3. ดึ**งปลั๊กไฟออกจากเต้ารับไฟฟ้า และถอดอปกรณ์ภายนอกใดๆ
	- $\bigwedge$  ข้อควรระวัง: คุณต้องถอดปลั๊กออกก่อนและรอประมาณ 30 วินาทีเพื่อรอให้กระแสไฟฟ้าหมดไปก่อนที่จะทำการ ํ ้ เพิ่มหรือถอดโมดลหน่วยความจำ ไม่ว่าสถานะของเครื่องจะเปิดอยู่หรือไม่ก็ตาม จะมีกระแสไฟฟ้าอยู่ในโมดูลหน่วย ี ความจำตราบเท่าที่เครื่องคอมพิวเตอร์ยังต่ออยู่กับเต้ารับไฟฟ้า AC การเพิ่มหรือการนำโมดูลหน่วยความจำออกใน ้ ขณะที่ยังมีกระแสไฟฟ้าอยู่อาจจะทำให้เกิดความเสียหายที่แก้ไขไม่ได้ในโมดูลหน่วยความจำหรือเมนบอร์ด
- **4. ถอดออก/คลายอปกรณ์ความปลอดภัยที่ห้ามเปิดเครื่องคอมพิวเตอร์**
- ี **5**. คว่ำคอมพิวเตอร์ลงบนพื้นผิวราบและนุ่ม HP ขอแนะนำให้ใช้ผ้าห่ม ผ้าขนหนู หรือผ้านุ่มอื่นๆ เพื่อป้องกันไม่ให้ลำตัว ึ ของหน้าจอเกิดรอยขีดข่วนหรือการชำรุดใดๆ
	- $\bigwedge$  <mark>คำเตือน!</mark> ก่อนการวางคอมพิวเตอร์ลงเพื่อซ่อมแซม ให้จับด้านข้างของจอแสดงผลและยกจอแสดงผลไว้ที่ตำแหน่ง สูงสดุ

้อย่าวางคอมพิวเตอร์ลงในกรณีที่แท่นวางแบบสไลด์อยในตำแหน่งแบบต่ำ แท่นวางอาจจะสไลด์ออกมาโดยไม่ทันตั้ง ี่ ตัว ซึ่งอาจจะก่อให้เกิดการบาดเจ็บหรือความเสียหายกับอปกรณ์ได้

ิภาพ 2-13 เตรียมถอดแท่นวางแบบปรับความสูง/ความเอียง

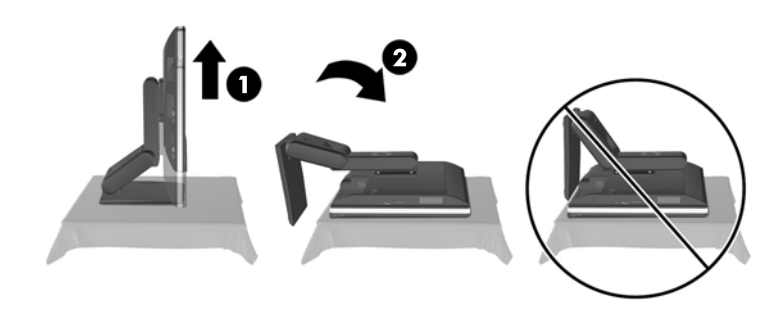

**6.** ดันฐานของแท่นวางลง (1) และคลายสกรุยึดที่ยึดแท่นวางไว้กับตัวเครื่อง (2) ภาพ **2**-**14** ปลดแทนวาง

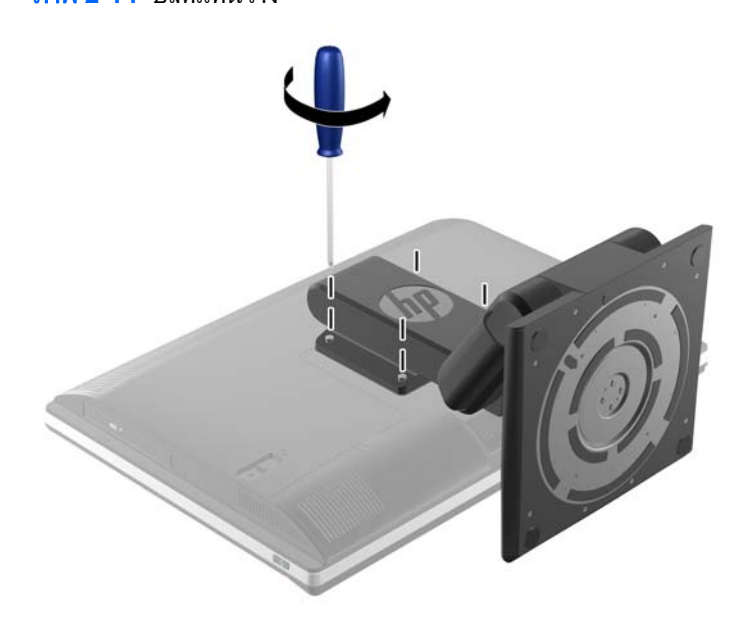

<span id="page-23-0"></span>**7. ยกแท่นวางขึ้นและออกจากคอมพิวเตอร์** 

ภาพ **2**-**15** การถอดแทนวาง

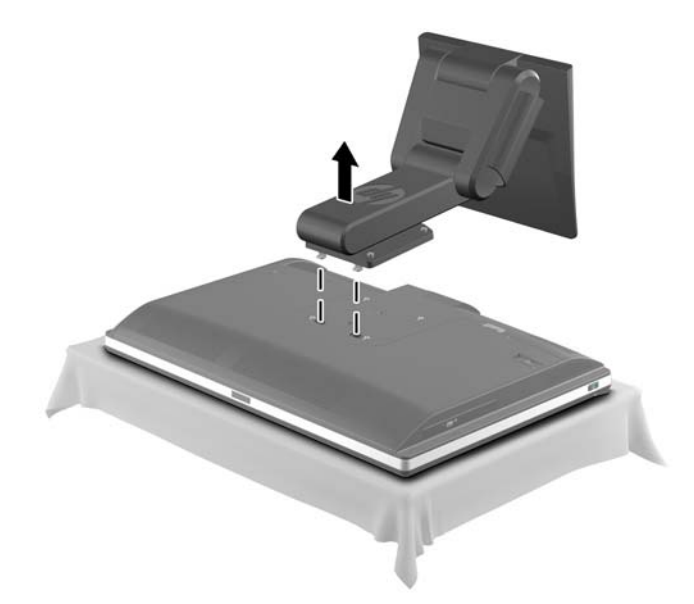

### การตดติ งและการถอดแท ้ั นวางแบบปร บเอ ั ยงี **/**หมนุ **(**อปกรณ ุ เสรมิ**)**

### การตดติ งแท ้ั นวางแบบปร บเอ ั ยงี **/**หมุน

ในการติดตั้งแท่นวาง:

- ี **1.** คว่ำคอมพิวเตอร์ลงบนพื้นผิวราบและนุ่ม HP ขอแนะนำให้ใช้ผ้าห่ม ผ้าขนหนู หรือผ้านุ่มอื่นๆ เพื่อป้องกันไม่ให้ลำตัว ี ของหน้าจอเกิดรอยขีดข่วนหรือการชำรดใดๆ
- <mark>2.</mark> ดันปมปลดที่ด้านล่างของแท่นวางและดึงด้านหลังของแท่นวางออก
- ี**3. ใ**ส่ตะขอไว้ที่ด้านบนของแท่นวางตรงรูใหญ่สองรูที่ด้านบนของแผงด้านล่าง และวางแท่นว่างไว้บนคอมพิวเตอร์

ภาพ **2**-**16** การตดติ งแท ้ั นวาง

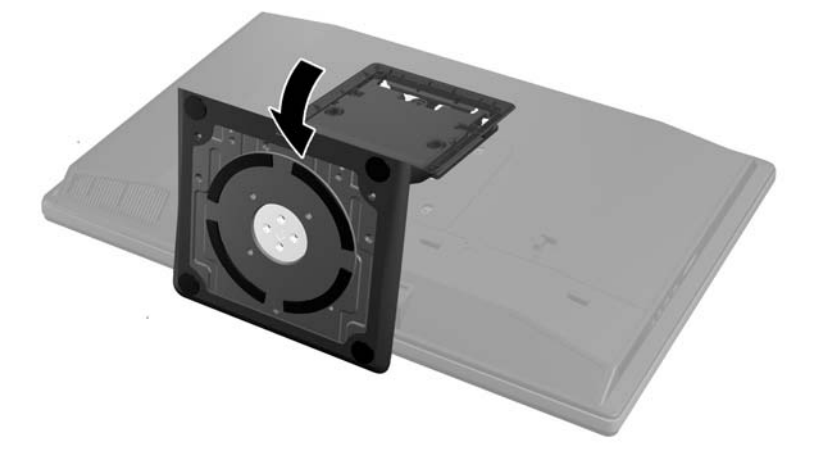

<span id="page-24-0"></span>**4. ขันสกรยึดเพื่อยึดแท่นวางไว้กับตัวเครื่อง** 

ภาพ **2**-**17** การยดแท ึ นวาง

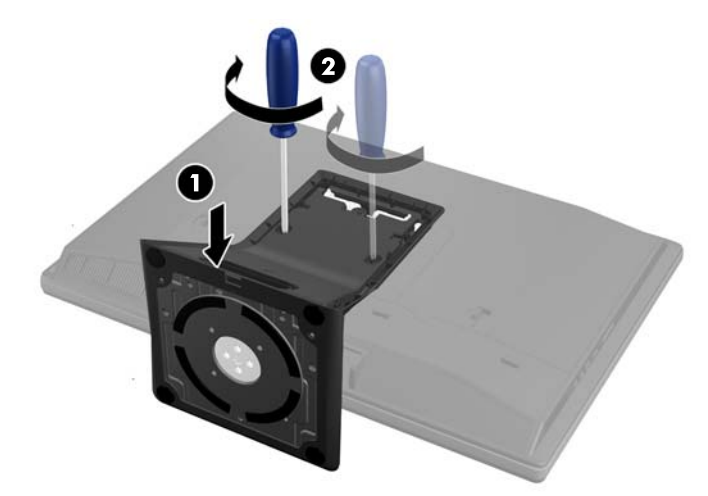

**5. จัดด้านบนของด้านหลังของแท่นวางไว้กับแท่น จากนั้นให้กดจนเข้าที่ และเก็บด้านข้างด้วยจนกว่าจะเข้าที่ทั้งหมด** ภาพ **2**-**18** การตดติ งด้ั านหล งของแท ั นวาง

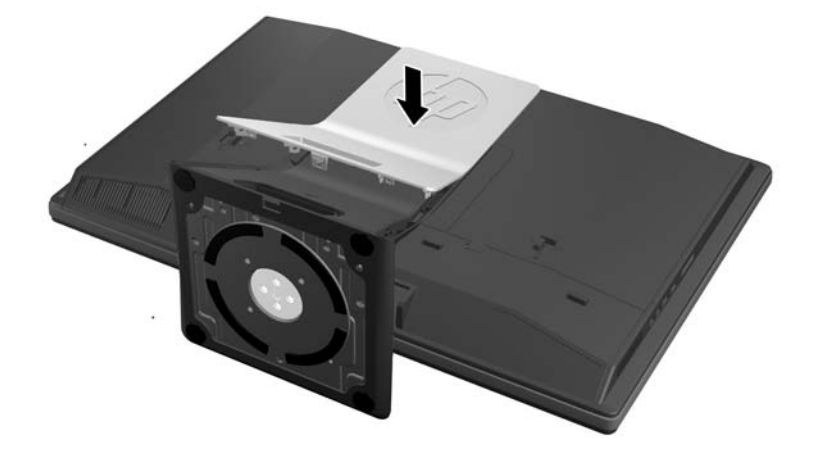

#### การถอดแทนวางแบบปร บเอ ั ยงี **/**หมนุ

ในการถอดแท่นวาง:

- ี่ **1. ถอดสื่อที่ถอดออกได้ทั้งหมด เช่น คอมแพคดิสก์หรือแฟลชไดรฟ์ USB ออกจากคอมพิวเตอร์**
- **2. ปิดคอมพิวเตอร์ให้เหมาะสมผ่านระบบปฏิบัติการ ก่อนปิดอุปกรณ์ภายนอก**
- ี**3. ดึงปลั๊กไฟออกจากเต้ารับไฟฟ้า และถอดอปกรณ์ภายนอกใดๆ**
- $\wedge$  ข้อควรระวัง: คุณต้องถอดปลั๊กออกก่อนและรอประมาณ 30 วินาทีเพื่อรอให้กระแสไฟฟ้าหมดไปก่อนที่จะทำการ ั ้ เพิ่มหรือถอดโมดูลหน่วยความจำ ไม่ว่าสถานะของเครื่องจะเปิดอยู่หรือไม่ก็ตาม จะมีกระแสไฟฟ้าอยู่ในโมดูลหน่วย ี ความจำตราบเท่าที่เครื่องคอมพิวเตอร์ยังต่ออยู่กับเต้ารับไฟฟ้า AC การเพิ่มหรือการนำโมดูลหน่วยความจำออกใน ึ ขณะที่ยังมีกระแสไฟฟ้าอยู่อาจจะทำให้เกิดความเสียหายที่แก้ไขไม่ได้ในโมดูลหน่วยความจำหรือเมนบอร์ด
- **4. ถอดออก/คลายอปกรณ์ความปลอดภัยที่ห้ามเปิดเครื่องคอมพิวเตอร์**
- 5. คว่ำคอมพิวเตอร์ลงบนพื้นผิวราบและนุ่ม HP ขอแนะนำให้ใช้ผ้าห่ม ผ้าขนหนู หรือผ้านุ่มอื่นๆ เพื่อป้องกันไม่ให้ลำตัว ของหน้าจอเกิดรอยขีดข่วนหรือการชำรดใดๆ

**6.** ดันปุ่มปลด (1) ที่ด้านล่างของแท่นวางและดึงด้านหลังของแท่นวาง (2) ออกจากคอมพิวเตอร์ ภาพ **2**-**19** การถอดดานหล งของแท ั นวาง

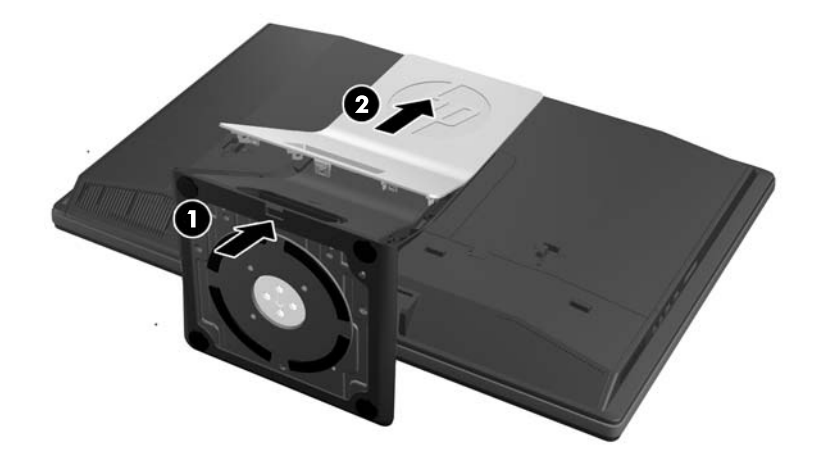

**7. ดันฐานของแท่นวางลง (1) และคลายสกร<sub>ู</sub>ยึดที่ยึดแท่นวางไว้กับตัวเครื่อง (2)** ภาพ **2**-**20** ปลดแทนวาง

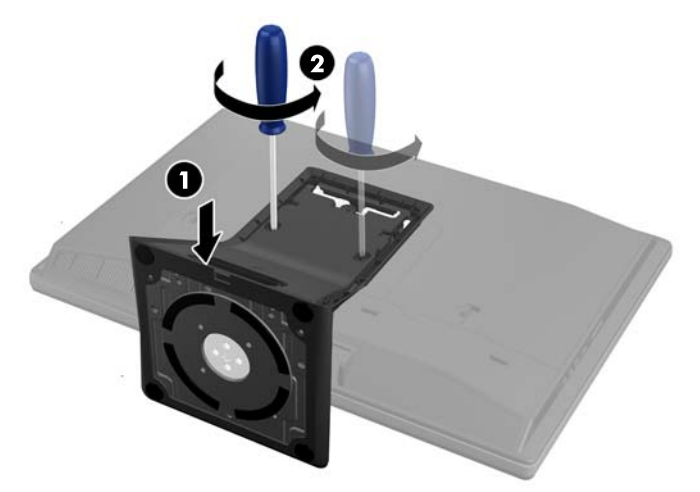

#### <span id="page-26-0"></span>**8. ยกแท่นวางขึ้นและออกจากคอมพิวเตอร์**

ภาพ **2**-**21** การถอดแทนวาง

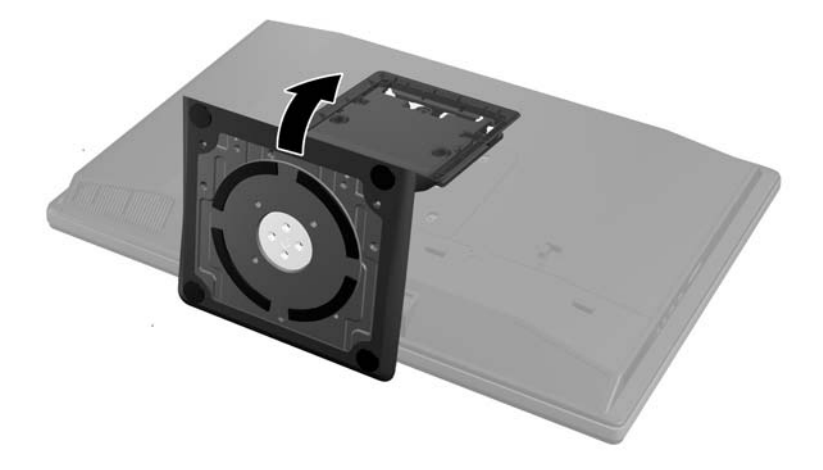

## การเชื่อมต่อจอแสดงผลที่สอง

ี่ ช่องเสียบพอร์ตแสดงผลที่ด้านหลังของคอมพิวเตอร์จะอนุญาตให้คุณเชื่อมต่อจอแสดงผลที่สองไว้กับคอมพิวเตอร์

หากคณกำลังเพิ่มจอแสดงผลที่สองที่มีช่องเสียบพอร์ตแสดงผล คณก็ไม่จำเป็นต้องใช้อะแดปเตอร์พอร์ตแสดงผลวิดีโอ หาก ุ คณกำลังเพิ่มจอแสดงผลที่ไม่มีช่องเสียบพอร์ตแสดงผล คณก็จะสามารถซื้ออะแดปเตอร์พอร์ตแสดงผลวิดีโอจาก HP เพื่อติด ้ตั้งได้

ิ คณจะต้องซื้ออะแดปเตอร์พอร์ตแสดงผลและสายเคเบิ้ลวิดีโอแยกต่างหาก HP สนับสนนอะแดปเตอร์ต่อไปนี้:

- อะแดปเตอรแปลงพอรตแสดงผลเป็น VGA
- อะแดปเตอรแปลงพอรตแสดงผลเป็น DVI
- อะแดปเตอรแปลงพอรตแสดงผลเป็น HDMI

่ ในการเชื่อมต่อจอแสดงผลที่สอง:

- ี**่ 1.** การปิดพลังงานที่คอมพิวเตอร์และจอแสดงผลที่สองซึ่งคณกำลังเชื่อมต่อไว้กับคอมพิวเตอร์
- **2. การถอดฝาปิดด้านหลังบนคอมพิวเตอร์**

ี**3.** หากจอแสดงผลที่สองของคุณมีขั้วต่อพอร์ตแสดงผลอยู่ ให้เชื่อมต่อสายเคเบิ้ลของพอร์ตแสดงผลไว้โดยตรงระหว่างขั้ว ต่อพอร์ตแสดงผลที่ด้านท้ายของคอมพิวเตอร์และขั้วต่อพอร์ตแสดงผลที่จอแสดงผลที่สอง

ภาพ **2**-**22** การเชือมต ่ อสายเคเบ ลของพอร ิ ตแสดงผล

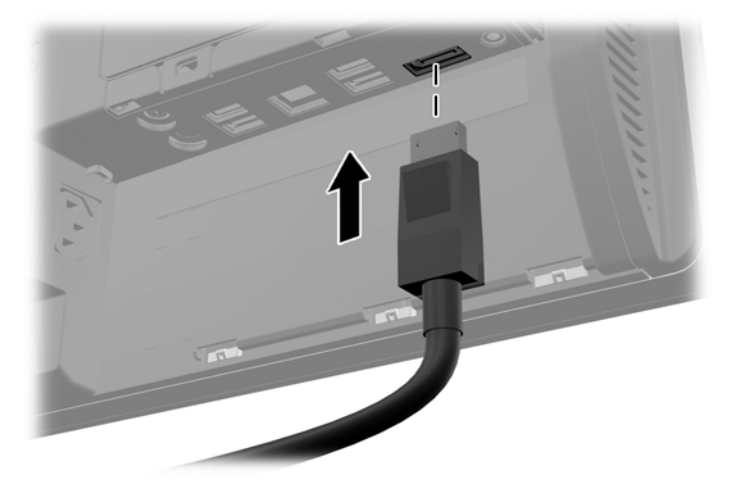

**ภาพ 2-23** การเชื่อมต่อจอแสดงผลที่สอง

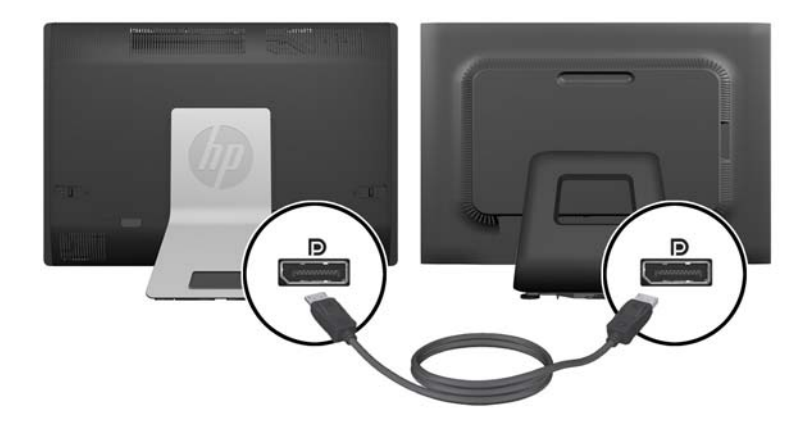

- <span id="page-28-0"></span>ี**4.** หากจอแสดงผลที่สองของคณไม่มีขั้วต่อพอร์ตแสดงผล ให้เชื่อมต่ออะแดปเตอร์พอร์ตแสดงผลวิดีโอไว้กับขั้วต่อพอร์ต ี แสดงผลของคอมพิวเตอร์ จากนั้น เชื่อมต่อสายเคเบิ้ล (VGA, DVI. หรือ HDMI, ขึ้นอยู่กับการใช้งานของคุณ) ไว้ระ หว่างตัวอะแดปเตอร์และการแสดงผลที่สอง
	- ่∣<mark>ு≫ุ หมายเหตุ:</mark> เมื่อมีการใช้อะแดปเตอร์พอร์ตแสดงผล ฝาปิดพอร์ตด้านหลังก็ไม่สามารถติดตั้งได้ยกเว้นตัวต่อสาย ี เคเบิ้ลของพอร์ตแสดงผลจะถูกใช้พร้อมกับตัวอะแดปเตอร์

ภาพ **2**-**24** การเชือมต ่ อจอแสดงผลท สองโดยใช ี่ อะแดปเตอร DisplayPort

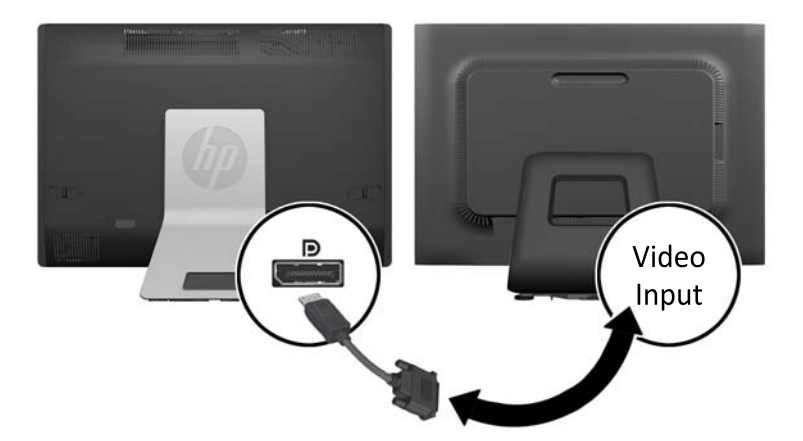

- **5**. การเปลี่ยนฝาปิดด้านหลังบนคอมพิวเตอร์
- **6. เปิดคอมพิวเตอร์แล้วเปิดจอแสดงผลที่สอง**

# การคนหาต าแหน ํ งของสวนประกอบภายใน

ี่ ส่วนต่อไปนี้จะมีขั้นตอนสำหรับการถอดและเปลี่ยนส่วนประกอบภายในต่อไปนี้:

- หนวยความจาํ
- แบตเตอรี่

<sup>&</sup>lt;mark>∰}∕ หมายเหตุ:</mark> ใช้ซอฟต์แวร์การ์ดแสดงผลหรือการตั้งค่าการแสดงผลของ Windows เพื่อกำหนดค่าจอแสดงผลที่สองเป็น ี ภาพแบบมิเรอร์ของจอแสดงผลหลักหรือส่วนต่อขยายของจอแสดงผลหลัก

- <span id="page-29-0"></span>์ ไดร์ฟฮาร์ดดิสก์ ไดร์ฟแบบ solid state หรือไดร์ฟแบบเข้ารหัสเอง
- ออฟติคอลไดร์ฟ

<mark>ภาพ 2-25</mark> การค้นหาตำแหน่งของส่วนประกอบภายใน

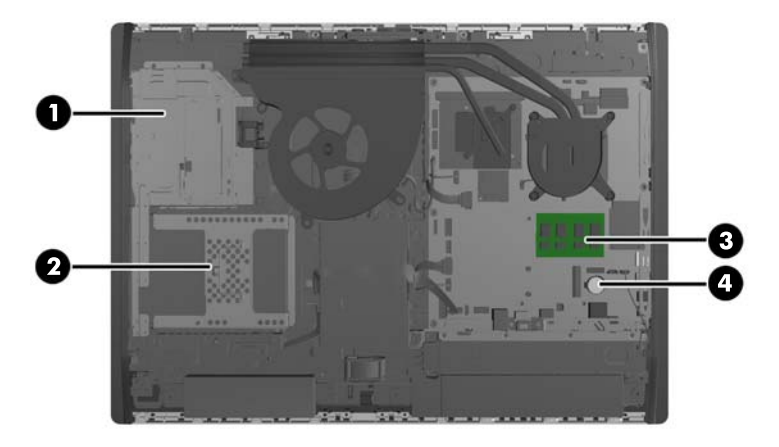

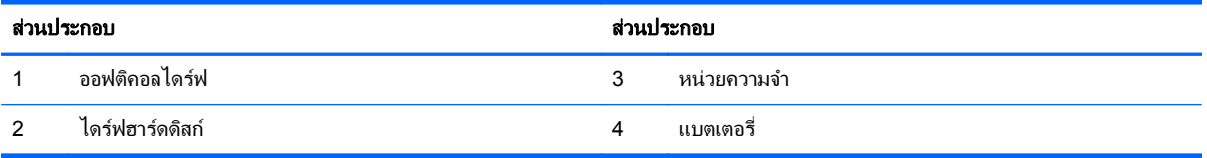

## ึการถอดและติดตั้งหน่วยความจำ

ี เครื่องคอมพิวเตอร์ของคุณติดตั้งหน่วยความจำ double data rate 3 synchronous dynamic random access memory (DDR3-SDRAM) แบบ small outline dual inline memory module (SODIMM)

### **SODIMM**

ซ็อกเก็ตหน่วยความจำบนเมนบอร์ดสามารถใช้กับ SODIMM มาตรฐานสองตัว สล็อตหน่วยความจำเหล่านี้จะมีหน่วยความ จำ SODIMM ติดตั้งไว้อย่างน้อยหนึ่งชุด หากคณต้องการใช้จำนวนห<sup>็</sup>น่วยความจำสงสดเท่าที่ระบบสนับสนน คณสามารถใช้ ี่ เมนบอร์ดร่วมกับหน่วยความจำขนาดไม่เกิน 16 กิกะไบต์

### **DDR3-SDRAM SODIMMs**

้ เพื่อให้ระบบทำงานได้อย่างเหมาะสม SODIMMs ต้องเป็นแบบ:

- มาตรฐานอุตสาหกรรม 204 ขา
- unbuffered non-ECC PC3-10600 DDR3-1600 MHz-ตามมาตรฐาน
- DDR3-SDRAM SODIMMs ขนาด 1.5 โวลต

DDR3-SDRAM SODIMMs ยังต้องเป็นแบบ:

- สำหรับ CAS latency 11 DDR3 1600 MHz (การจับเวลาประเภท 11-11-11)
- ่ มีข้อกำหนดของคณะกรรมการร่วมทนพัฒนาอปกรณ์วิศวกรรมอิเล็กทรอนิกส์ (JEDEC) อย่

<span id="page-30-0"></span>็นอกจากนั้น คอมพิวเตอร์ต้องรองรับ:

- เทคโนโลยีหนวยความจาทํ ีไม่ ใช ECC ขนาด 1-Gbit, 2-Gbit และ 4-Gbit
- SODIMMS แบบด้านเดียวและแบบสองด้าน
- SODIMMs ที่ถกสร้างด้วย SDRAMs ขนาด x8 และ x16 ไม่สนับสนน SODIMMs ที่ถกสร้างด้วย SDRAMs x4

[<del>"</del> <mark>พมายเหตุ:</mark> ระบบจะทำงานไม่ถูกต้องหากใช้หน่วยความจำ SODIMM ที่ไม่สนับสนฺน

HP ได้เสนอการอัพเกรดหน่วยความจำสำหรับคอมพิวเตอร์เครื่องนี้และขอแนะนำว่าผ้ใช้ควรซื้อหน่วยความจำนี้เพื่อหลีก ้ เลี่ยงปัญหาเรื่องความเข้ากันได้กับหน่วยความจำจากบคคลที่สามที่ไม่รองรับ

### การบรรจซุ ็อกเก็ต **SODIMM**

ระบบจะทำงานในโหมดแชนเนลเดียวหรือโหมดแชนเนลค่หรือโหมดเฟล็กซ์โดยอัตโนมัติขึ้นอย่กับลักษณะการติดตั้งของ SODIMMs โปรดดที่ตารางต่อไปนี้เพื่อระบตำแหน่งของช่องสัญญาณ SODIMM

#### ตาราง **2**-**2** การระบตุ าแหน ํ งของชองส ญญาณ ั **SODIMM**

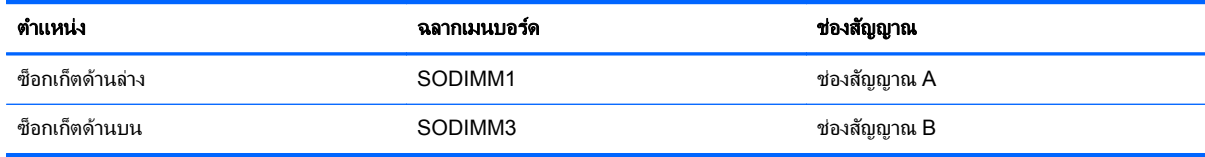

- ระบบจะทำงานในโหมดแชนเนลเดียวหากบรรจ SODIMM ในซ็อกเก็ตเพียงแชนเนลเดียว
- ระบบจะทำงานในโหมดเฟล็กซ์ หากความจหน่วยความจำทั้งหมดของ SODIMM ในแชนเนล A ไม่เท่ากับความจ ้ หน่วยความจำทั้งหมดของ SODIMM ในแชนเนล B แชนเนลในโหมดเฟล็กซ์ที่มีจำนวนหน่วยความจำขั้นต่ำบรรจอย่ ้ จะแสดงรายละเอียดจำนวนหน่วยความจำทั้งหมดที่ถกกำหนดในสองแชนเนลและจำนวนที่เหลือได้กำหนดในแชนเนล ี่ เดี๋ยว หากช่องสัญญาณหนึ่งมีหน่วยความจำมากกว่าอีกช่องสัญญาณหนึ่ง ควรกำหนดให้ช่องสัญญาณ A มีขนาดที่ใหญ่ กวา
- ้ระบบจะทำงานในโหมดสองช่องสัญญาณที่มีประสิทธิภาพสงหากความจหน่วยความจำของ SODIMM ในช่อง ี่ สัญญาณ A นั้นเท่ากับความจหน่วยความจำของ SODIMM ในช่องสัญญาณ B
- ไม่ว่าในโหมดใด ความเร็วสูงสุดในการทำงานจะถูกกำหนดด้วย SODIMM ที่ช้าที่สุดในระบบ

### การตดติ ง้ั **SODIMMs**

่มีซ็อกเก็ตของหน่วยความจำสองซ็อกเก็ตบนเมนบอร์ด ในการถอดหรือติดตั้งหน่วยความจำ

- ี**่ 1.** ถอดสื่อที่ถอดออกได้ทั้งหมด เช่น คอมแพคดิสก์หรือแฟลชไดรฟ์ USB ออกจากคอมพิวเตอร์
- **2. ปิดคอมพิวเตอร์ให้เหมาะสมผ่านระบบปภิบัติการ ก่อนปิดอปกรณ์ภายนอก**
- ี**3. ดึงปลั๊กไฟออกจากเต้ารับไฟฟ้า และถอดอปกรณ์ภายนอกใดๆ** 
	- $\bigwedge$  ข้อควรระวัง: คุณต้องถอดปลั๊กออกก่อนและรอประมาณ 30 วินาทีเพื่อรอให้กระแสไฟฟ้าหมดไปก่อนที่จะทำการ ั ้เพิ่มหรือถอดโมดลหน่วยความจำ ไม่ว่าสถานะของเครื่องจะเปิดอย่หรือไม่ก็ตาม จะมีกระแสไฟฟ้าอยในโมดลหน่วย ี ความจำตราบเท่าที่เครื่องคอมพิวเตอร์ยังต่ออย่กับเต้ารับไฟฟ้า AC การเพิ่มหรือการนำโมดลหน่วยความจำออกใน ขณะที่ยังมีกระแสไฟฟ้าอย่อาจจะทำให้เกิดความเสียหายที่แก้ไขไม่ได้ในโมดลหน่วยความจำหรือเมนบอร์ด
- **4. ถอดออก/คลายอปกรณ์ความปลอดภัยที่ห้ามเปิดเครื่องคอมพิวเตอร์**
- ี **5**. คว่ำคอมพิวเตอร์ลงบนพื้นผิวราบและน่ม HP ขอแนะนำให้ใช้ผ้าห่ม ผ้าขนหน หรือผ้าน่มอื่นๆ เพื่อป้องกันไม่ให้ลำตัว ของหน้าจอเกิดรอยขีดข่วนหรือการชำรดใดๆ

ี 6. เลื่อนสลักแผงปิดไปทางขอบของยุนิต จากนั้นเลื่อนแผงปิดไปที่ด้านบนของคอมพิวเตอร์จนกว่าจะสไลด์ออกจากยูนิต ภาพ **2**-**26** การถอดแผงปิด

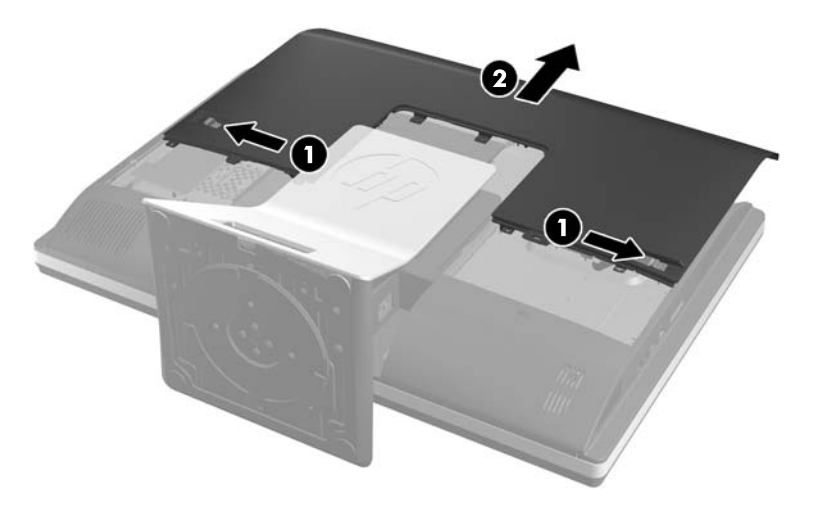

ี **7. ใ**นการถอดโมดูลหน่วยความจำให้กดสลักสองอันที่แต่ละข้างของ SODIMM ออกมาทางด้านนอก (1) แล้วดึง SODIMM ออกจากซ็อกเก็ต (2)

ภาพ **2**-**27** การถอดอุปกรณหนวยความจาํ

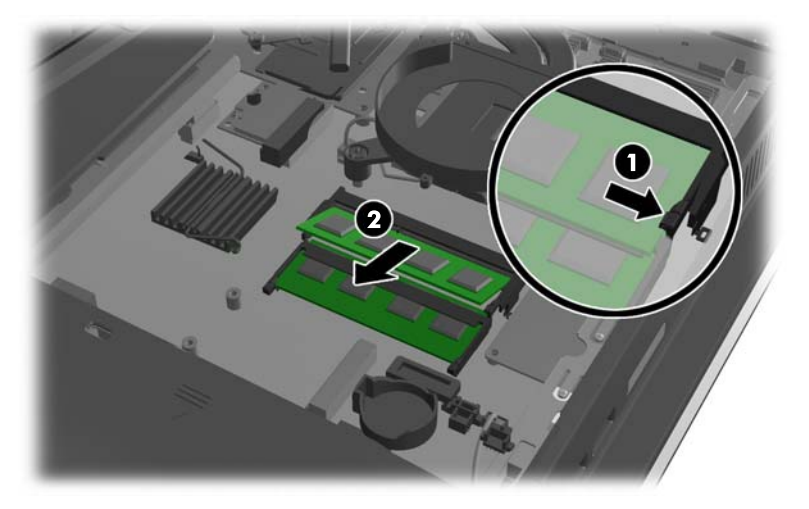

<span id="page-32-0"></span>**8. ในการติดตั้งโมดลหน่วยความจำให้ใส่ SODIMM อันใหม่ลงในซ็อกเก็ตโดยตั้งมมประมาณ 30° องศา (1) จากนั้นกด** SODIMM ลงในซ็อกเก็ด (2) เพื่อให้สลักล็อคเข้าที่

ภาพ **2**-**28** การตดติ งโมด ้ั ลหน ู วยความจาํ

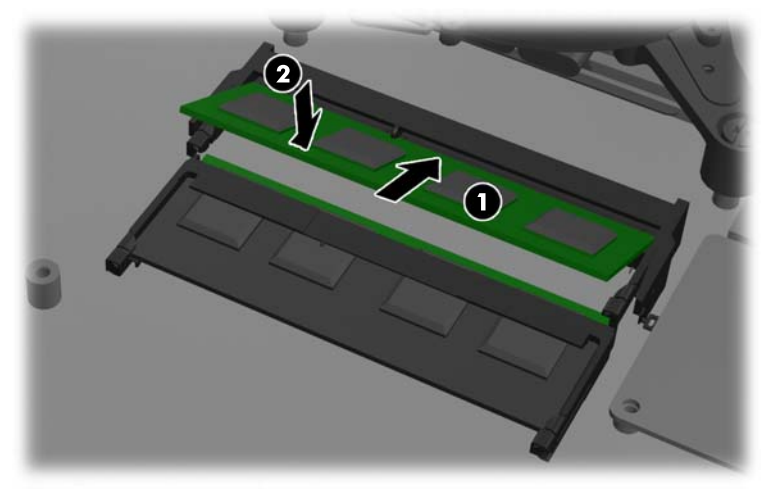

- <mark>f\*\*⁄ หมายเหตุ:</mark> คุณจะสามารถติดตั้งหน่วยความจำได้เพียงวิธีเดียวเท่านั้น จัดให้รอยบากบนโมดูลตรงกับแถบบนซ็อก เก็ตหนวยความจาํ
- ี **9.** ในการเปลี่ยนแผงปิด ตั้งแผงไว้ที่ด้านหลังของคอมพิวเตอร์ และวางไว้เหนือแท่นวางเล็กน้อย จากนั้นให้เลื่อนลงมาให้ ่เข้าที่

ภาพ **2**-**29** การเปลียนแผงป ่ ิดเครืองคอมพ ่ วเตอร ิ

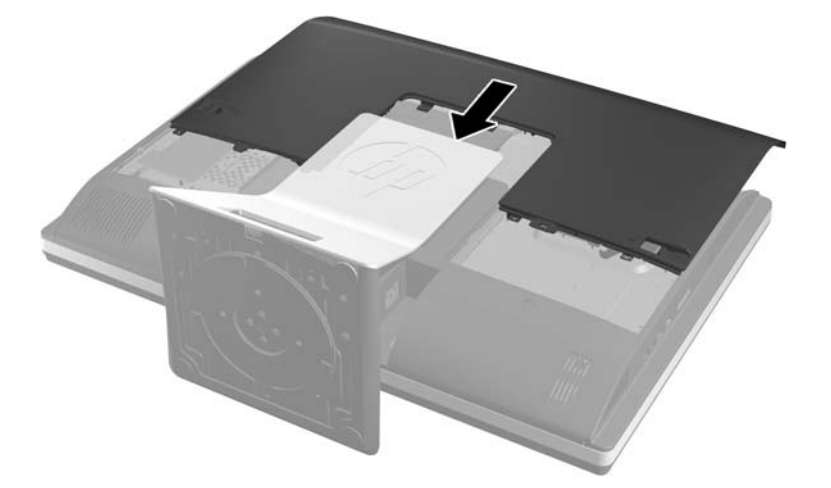

- **10. เสียบสายไฟและเชื่อมต่ออปกรณ์ภายนอกอีกครั้ง**
- 11. ล็อคอุปกรณ์รักษาความปลอดภัยที่ถูกปลดออกเมื่อตอนที่ถอดแผงปิดออก
- **12. ว**างคอมพิวเตอร์ไว้ในตำแหน่งตั้งตรง
- ี <mark>13</mark>. เปิดคอมพิวเตอร์ คอมพิวเตอร์ควรรับรู้ถึงหน่วยความจำที่เพิ่มขึ้นโดยอัตโนมัติเมื่อคุณเปิดเครื่องคอมพิวเตอร์

## การเปลี่ยนแบตเตอรี่

่ แบตเตอรี่จะถกตั้งไว้บนเมนบอร์ดที่ด้านขวาล่างของพัดลม แบตเตอรี่ที่มาพร้อมกับเครื่องคอมพิวเตอร์ของคณจะทำให้ ้นาฬิกาภายในเครื่องทำงาน เมื่อเปลี่ยนแบตเตอรี่ โปรดใช้แบตเตอรี่ที่เทียบเท่ากับแบตเตอรี่เดิมที่ติดตั้งไว้ในเครื่อง ิ คอมพิวเตอร์ เครื่องคอมพิวเตอร์ของคณได้รับการติดตั้งแบตเตอรี่ ลิเธียมแบบเหรียญ แรงดัน 3 โวลต์

คาเตํ อนื ! คอมพวเตอร ิ นี้บรรจแบตเตอร ุ ลี่ เธิ ยมแมงกาน ี ีสไดออกไซดไวภายใน ซงมึ่ ีความเสยงต ี่ อการล ุกไหมหากไม ได ต ดิ ตั้งใช้งานอย่างเหมาะสม เพื่อลดความเสี่ยงต่อการบาดเจ็บ:

้ห้ามพยายามชาร์จแบตเตอรี่ซ้ำ

อย่าให้สัมผัสอณหภมิสงกว่า 60°C (140°F)

ือย่าถอดขึ้นส่วน ทุบ เจาะ ลัดวงจรภายนอก หรือวางในบริเวณใกล้ไฟหรือน้ำ

เปลี่ยนแบตเตอรี่โดยใช้อะไหล่ของ HP ที่กำหนดไว้สำหรับผลิตภัณฑ์นี้เท่านั้น

 $\bigwedge$  ข้อควรระวัง: ก่อนเปลี่ยนแบตเตอรี่ คุณต้องสำรองข้อมูลการตั้งค่า CMOS ของคอมพิวเตอร์เอาไว้ก่อน เมื่อถอดหรือ ูเปลี่ยนแบตเตอรี่ ค่าใน CMOS จะถกลบทั้งหมด

ไฟฟ้าสถิตอาจทำให้ส่วนประกอบไฟฟ้าของคอมพิวเตอร์หรืออปกรณ์เสริมชำรดเสียหายได้ ก่อนที่จะเริ่มต้นกระบวนการ เหล่านี้ โปรดตรวจสอบว่าคณได้คายประจ ไฟฟ้าสถิตด้วยการสัมผัสวัตถที่เป็นโลหะและมีการลงกราวด์

่∣<mark>≌่∕ หมายเหต</mark>: ุ คุณสามารถยืดอายุการใช้งานแบตเตอรี่ลีเธียมได้ด้วยการเสียบปลั๊กคอมพิวเตอร์เข้ากับเต้ารับไฟฟ้า AC แทน ่ ใช้แบตเตอรี่ลีเธียมเฉพาะเมื่อไม่ได้ต่อคอมพิวเตอร์เข้ากับเต้ารับไฟฟ้า AC

HP ขอแนะนำลกค้าให้ทำการรีไซเคิลฮาร์ดแวร์อิเล็กทรอนิกส์ที่ใช้แล้ว ตลับหมึกพิมพ์ดั้งเดิมของ HP และแบตเตอรี่ที่ชาร์จ ์ ใหม่ได้ สำหรับข้อมลเพิ่มเติมเกี่ยวกับโครงการรีไซเคิล โปรดดที่ <http://www.hp.com/recycle>

- <mark>1. ถอดสื่อที่ถอดออกได้ทั้งหมด เช่น คอมแพคดิสก์หรือแฟลชไดรฟ์ USB ออกจากคอมพิวเตอร์</mark>
- ี **2. ปิดคอมพิวเตอร์ให้เหมาะสมผ่านระบบป**ภิบัติการ ก่อนปิดอปกรณ์ภายนอก
- ี**3. ดึงปลั๊กไฟออกจากเต้ารับไฟฟ้า และถอดอุปกรณ์ภายนอกใดๆ**

 $\wedge$  ข้อควรระวัง: คุณต้องถอดปลั๊กออกก่อนและรอประมาณ 30 วินาทีเพื่อรอให้กระแสไฟฟ้าหมดไปก่อนที่จะทำการ ้ เพิ่มหรือถอดโมดลหน่วยความจำ ไม่ว่าสถานะของเครื่องจะเปิดอย่หรือไม่ก็ตาม จะมีกระแสไฟฟ้าอยในโมดลหน่วย ี ความจำตราบเท่าที่เครื่องคอมพิวเตอร์ยังต่ออย่กับเต้ารับไฟฟ้า AC การเพิ่มหรือการนำโมดลหน่วยความจำออกใน ขณะที่ยังมีกระแสไฟฟ้าอย่อาจจะทำให้เกิดความเสียหายที่แก้ไขไม่ได้ในโมดลหน่วยความจำหรือเมนบอร์ด

- **4. ถอดออก/คลายอปกรณ์ความปลอดภัยที่ห้ามเปิดเครื่องคอมพิวเตอร์**
- **5**. คว่ำคอมพิวเตอร์ลงบนพื้นผิวราบและน่ม HP ขอแนะนำให้ใช้ผ้าห่ม ผ้าขนหน หรือผ้าน่มอื่นๆ เพื่อป้องกันไม่ให้ลำตัว ึ ของหน้าจอเกิดรอยขีดข่วนหรือการชำรดใดๆ

ี 6. เลื่อนสลักแผงปิดไปทางขอบของตัวเครื่อง จากนั้นเลื่อนแผงปิดไปที่ด้านบนของคอมพิวเตอร์จนกว่าจะสไลด์ออกจาก ตัวเครื่อง

ภาพ **2**-**30** การถอดแผงปิด

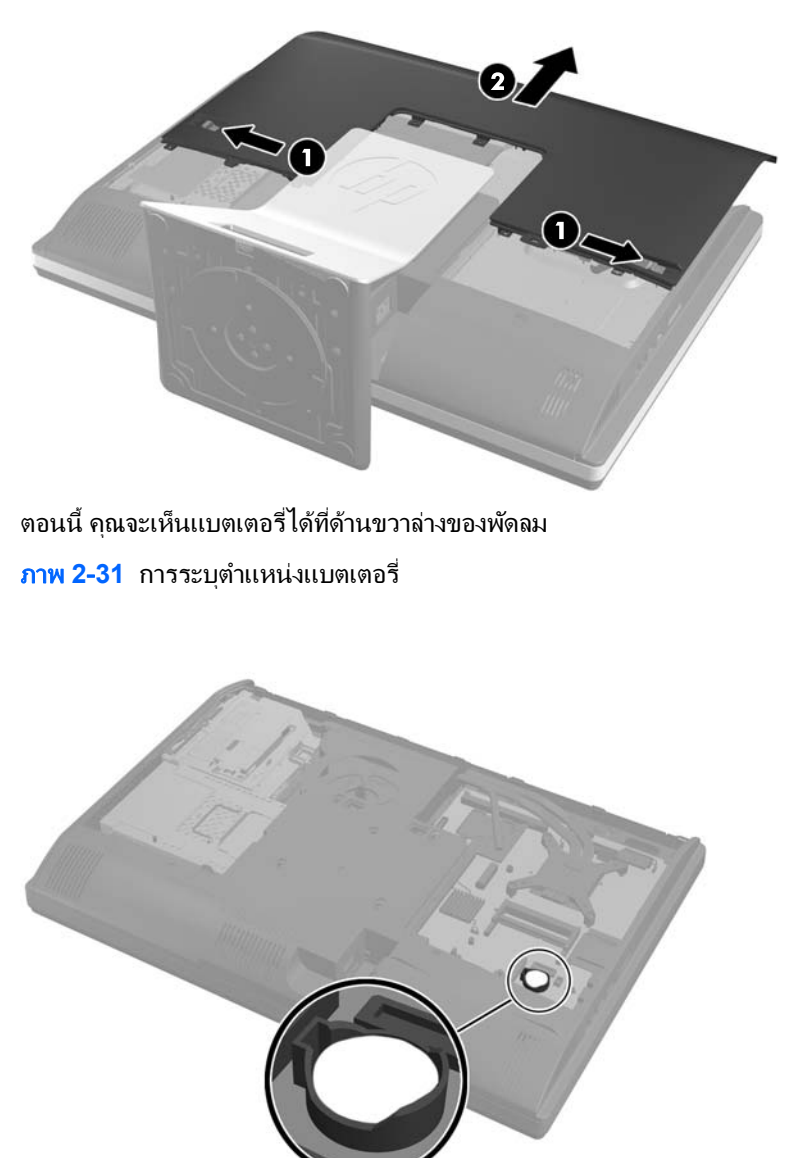

ี **7.** ในการถอดแบตเตอรื่ออกจากที่ใส่ ให้บีบคลิปโลหะที่ยื่นโผล่ขอบด้านหนึ่งของแบตเตอรี่เอาไว้ เมื่อแบตเตอรี่หลุดออก ิจากที่ใส่ ให้ดึงแบตเตอรี่ออก (1)

ี **8.** ในการใส่แบตเตอรีใหม่ ให้เลื่อนขอบของแบตเตอรีใหม่ให้อยู่ใต้ขอบของที่ใส่ โดยให้ขั้วบวกอยู่ด้านบน ดันขอบอีก ี ด้านของแบตเตอรี่ลงจนขาโลหะปิดลงบนขอบอีกด้านของแบตเตอรี่ (2)

ี<mark>ภาพ 2-32</mark> การถอดและการเปลี่ยนแบตเตอรี่แบบเหรียญ

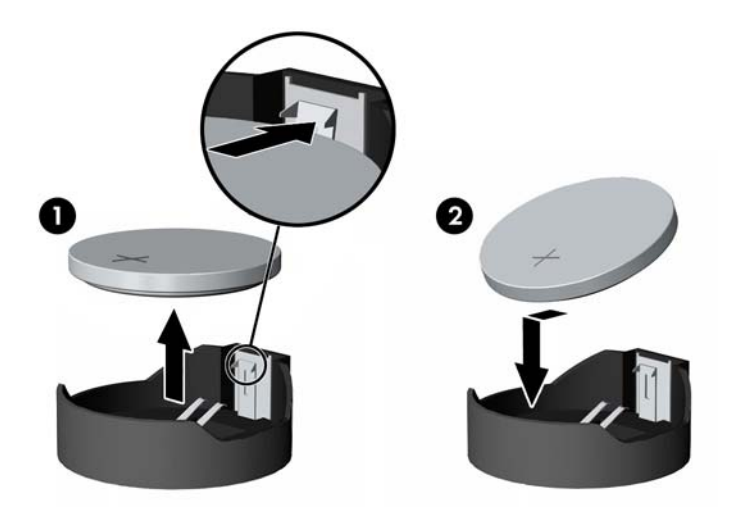

**9. ในการเปลี่ยนแผงปิด ตั้งแผงไว้ที่ด้านหลังของคอมพิวเตอร์ และวางไว้เหนือแท่นวางเล็กน้อย จากนั้นให้เลื่อนลงมาให้** ่เข้าที่

**ภาพ 2-33** การเปลี่ยนแผงปิดเครื่องคอมพิวเตอร์

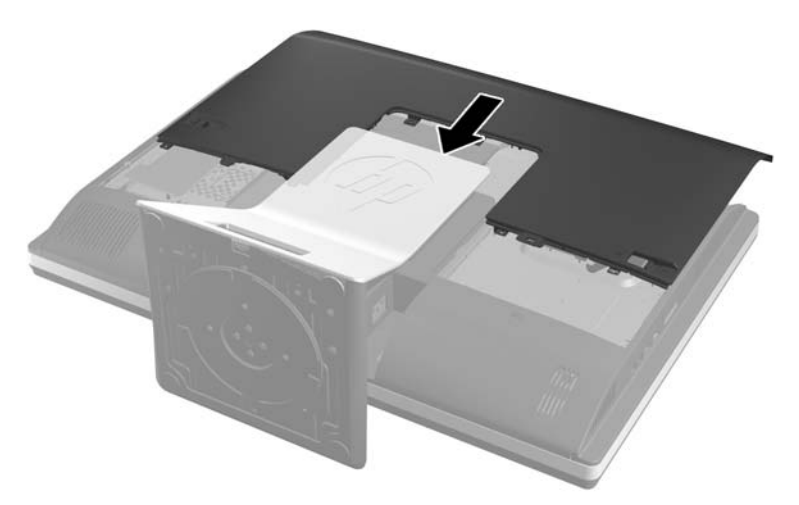

- **10. เสียบสายไฟและเชื่อมต่ออปกรณ์ภายนอกอีกครั้ง**
- 11. ล็อคอุปกรณ์รักษาความปลอดภัยที่ถูกปลดออกเมื่อตอนที่ถอดแผงปิดออก
- **12. วางคอมพิวเตอร์ไว้ในตำแหน่งตั้งตรง**
- **13**. เปิดคอมพวเตอร ิ
- ี่ **14. รีเซ็ตวันที่และเวลา รหัสผ่านของคณ และการตั้งค่าพิเศษใดๆ สำหรับระบบโดยใช้โปรแกรมการตั้งค่าคอมพิวเตอร์**

# <span id="page-36-0"></span>การเปลี่ยนไดรฟ์

## การเปลี่ยนไดรฟ์ฮาร์ดดิสก์

ไดร์ฟฮาร์ดดิสก์จะตั้งอย่ด้านหลังของแผงการเข้าถึงที่ด้านซ้ายล่างของคอมพิวเตอร์ (เมื่อมองจากด้านหลัง) ไดร์ฟนี้จะถูกตั้ง ี ไว้ในกรองที่ถอดออกได้

หากข้อใดต่อไปนี้ติดตั้งไว้ในคอมพิวเตอร์:

- ฮารดดสกิ ไดรฟ 3.5-นิ้วหนึ่งไดรฟ
- ไดร์ฟ solid state ขนาด 2.5 นิ้วหนึ่งไดร์ฟ (SSD) หรือไดร์ฟแบบเข้ารหัสเอง (SED)
- ไดร์ฟ solid state ขนาด 2.5 นิ้วหรือไดร์ฟแบบเข้ารหัสเอง

[<del>"")</del> ทมายเหตุ: ไม่สนับสนุนการเปลี่ยนไดร์ฟขนาด 3.5-นิ้วด้วย 2.5 นิ้ว

- <u>ุการถอดฮ</u>าร์ดดิสก์ไดรฟ์
- [การตดติ](#page-40-0) งฮาร ้ั ดดสกิ ไดรฟ

### การถอดฮารดดสกิ ไดรฟ

- การถอดไดรฟ์ฮาร์ดดิสก์ขนาด 3.5 นิ้วออก
- [การถอดไดรฟฮารดดสกิ](#page-38-0) ขนาด 2.5 นิ้วออก

#### การถอดไดรฟฮารดดสกิ ขนาด **3.5** นิ้วออก

- ี**่ 1.** ถอดสื่อที่ถอดออกได้ทั้งหมด เช่น คอมแพคดิสก์หรือแฟลชไดรฟ์ USB ออกจากคอมพิวเตอร์
- **2. ปิดคอมพิวเตอร์ให้เหมาะสมผ่านระบบปฏิบัติการ ก่อนปิดอปกรณ์ภายนอก**
- ี**3**. ดึงปลั๊กไฟออกจากเต้ารับไฟฟ้า และถอดอปกรณ์ภายนอกใดๆ

 $\Lambda$  ข้อควรระวัง: ไม่ว่าสถานะของเครื่องจะเปิดอยู่หรือไม่ก็ตาม จะมีกระแสไฟฟ้าอยู่ในเมนบอร์ดตราบเท่าที่เครื่องยังต่อ ื่อยกับเต้ารับไฟฟ้า AC คณต้องถอดสายไฟออกเพื่อป้องกันไม่ให้ส่วนประกอบที่อย่ภายในคอมพิวเตอร์ชำรดเสียหาย

- **4. ถอดออก/คลายอปกรณ์ความปลอดภัยที่ห้ามเปิดเครื่องคอมพิวเตอร์**
- ี **5**. คว่ำคอมพิวเตอร์ลงบนพื้นผิวราบและน่ม HP ขอแนะนำให้ใช้ผ้าห่ม ผ้าขนหน หรือผ้าน่มอื่นๆ เพื่อป้องกันไม่ให้ลำตัว ของหน้าจอเกิดรอยขีดข่วนหรือการชำรดใดๆ

ี 6. เลื่อนสลักแผงปิดไปทางขอบของตัวเครื่อง จากนั้นเลื่อนแผงปิดไปที่ด้านบนของคอมพิวเตอร์จนกว่าจะสไลด์ออกจาก ตัวเครื่อง

ภาพ **2**-**34** การถอดแผงปิด

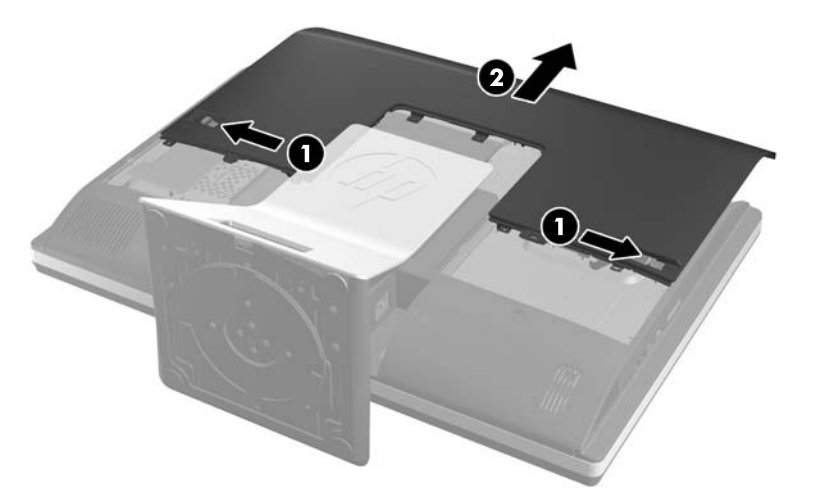

ี **7**. ดึงสลักถัดจากด้านล่างของช่องใส่ไดรฟ์ออกจากช่องใส่เพื่อปลดออก จากนั้นเลื่อนช่องใส่ไดร์ฟเข้าไปที่ขอบของตัว เครืองและยกออก ่

ภาพ **2**-**35** การถอดชองใส ไดรฟ

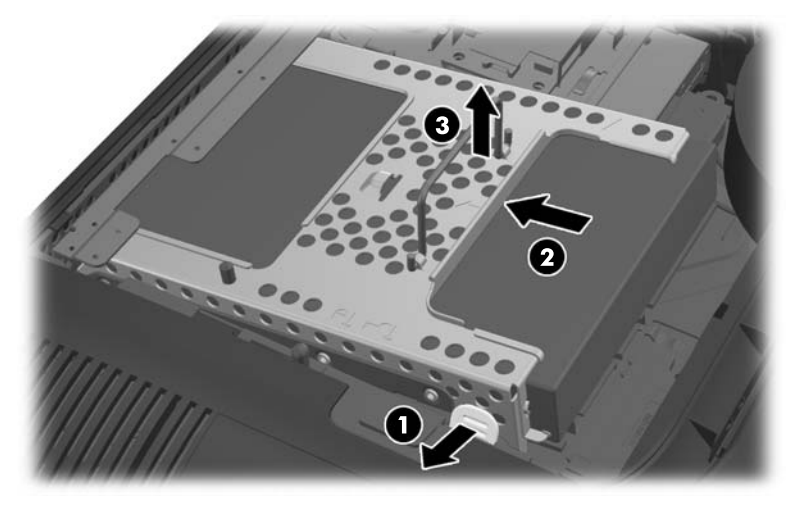

<span id="page-38-0"></span>ี**่ 8.** ยกสลักที่ด้านหนึ่งของช่องใส่ไดร์ฟและดึงฮาร์ดดิสก์ไดร์ฟออกจากช่องใส่ ภาพ **2**-**36** การถอดฮารดดสกิ ไดรฟขนาด 3.5 นิ้วออกจากชองใส ไดร ฟ

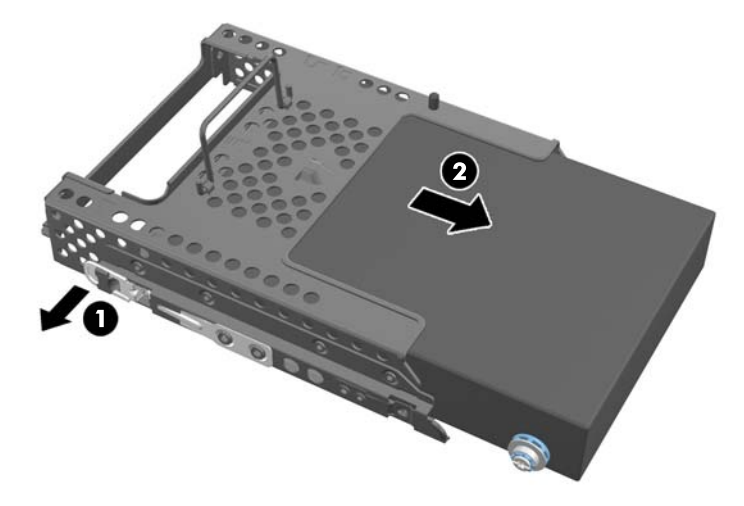

ี **9**. ถอดสกรยึดทั้งสี่ตัวจากฮาร์ดดิสก์ไดรฟ์ขนาด 3.5 นิ้ว ตรวจสอบให้แน่ใจว่าได้วางสกรไว้ด้วยกันกับห่วงยางสีน้ำเงิน ้ เพื่อใช้ติดตั้งดิสก์ไดร์ฟทดแทน

ภาพ **2**-**37** การถอดสกรูยดึ

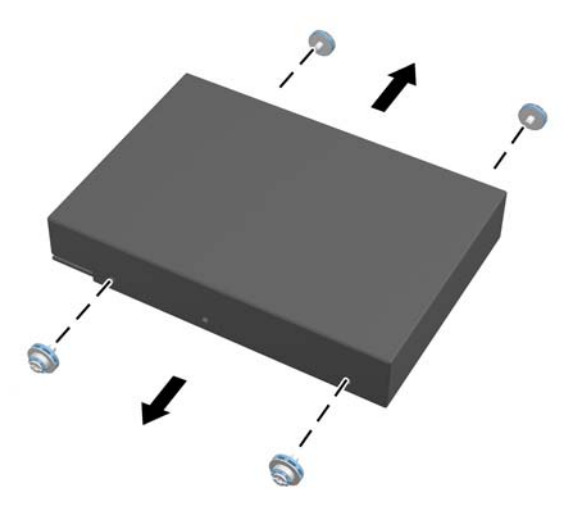

ี สำหรับคำแนะนำในการติดตั้งไดรฟ์ฮาร์ดดิสก์ โปรดดู <u>การติดตั้งฮาร์ดดิสก์ไดรฟ์ ในหน้า 35</u>

#### การถอดไดรฟฮารดดสกิ ขนาด **2.5** นิ้วออก

- 1. ถอดสื่อที่ถอดออกได้ทั้งหมด เช่น คอมแพคดิสก์หรือแฟลชไดรฟ์ USB ออกจากคอมพิวเตอร์
- **2. ปิดคอมพิวเตอร์ให้เหมาะสมผ่านระบบปฏิบัติการ** ก่อนปิดอปกรณ์ภายนอก
- ี**3. ดึงปลั๊กไฟออกจากเต้ารับไฟฟ้า และถอดอปกรณ์ภายนอกใดๆ**

 $\Lambda$  ข้อควรระวัง: ไม่ว่าสถานะของเครื่องจะเปิดอยู่หรือไม่ก็ตาม จะมีกระแสไฟฟ้าอยู่ในเมนบอร์ดตราบเท่าที่เครื่องยังต่อ ื่อยกับเต้ารับไฟฟ้า AC คณต้องถอดสายไฟออกเพื่อป้องกันไม่ให้ส่วนประกอบที่อย<sup>ู่</sup>ภายในคอมพิวเตอร์ชำรดเสียหาย

- **4. ถอดออก/คลายอปกรณ์ความปลอดภัยที่ห้ามเปิดเครื่องคอมพิวเตอร์**
- ี **5**. คว่ำคอมพิวเตอร์ลงบนพื้นผิวราบและน่ม HP ขอแนะนำให้ใช้ผ้าห่ม ผ้าขนหน หรือผ้าน่มอื่นๆ เพื่อป้องกันไม่ให้ลำตัว ของหน้าจอเกิดรอยขีดข่วนหรือการชำรดใดๆ

ี 6. เลื่อนสลักแผงปิดไปทางขอบของตัวเครื่อง จากนั้นเลื่อนแผงปิดไปที่ด้านบนของคอมพิวเตอร์จนกว่าจะสไลด์ออกจาก ตัวเครื่อง

ภาพ **2**-**38** การถอดแผงปิด

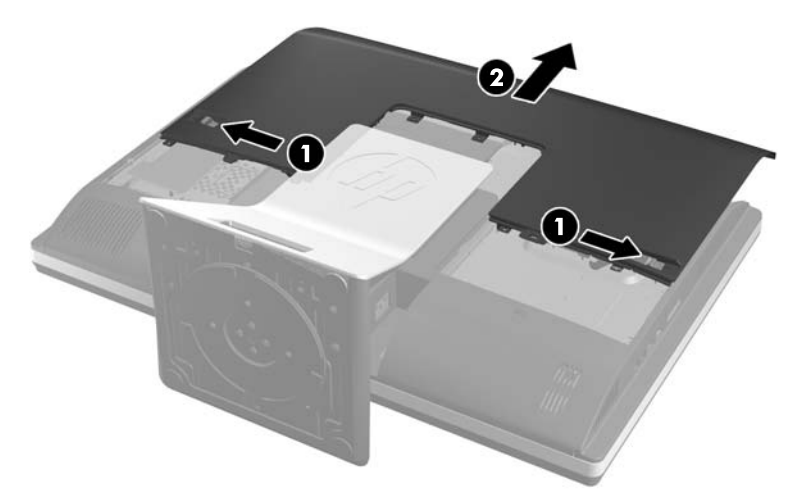

ี **7**. ดึงสลักถัดจากด้านล่างของช่องใส่ไดรฟ์ออกจากช่องใส่เพื่อปลดออก จากนั้นเลื่อนช่องใส่ไดร์ฟเข้าไปที่ขอบของตัว เครืองและยกออก ่

ภาพ **2**-**39** การถอดชองใส ไดรฟ

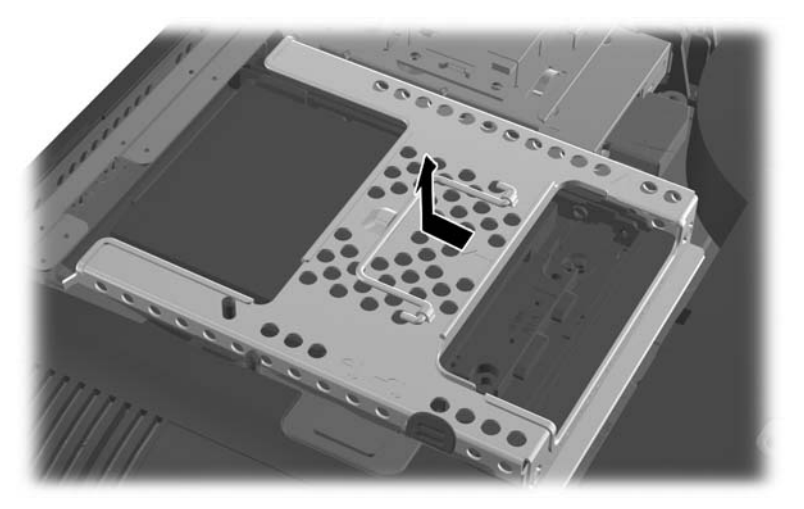

ี **8.** หากมีฮาร์ดดิสก์ไดรฟ์ที่สองในอะแดปเตอร์ไดร์ฟขนาด 2.5 นิ้ว ให้ถอดสายเคเบิ้ลออก

<span id="page-40-0"></span>ี**9. เลือนอะแดปเตอร์ไดร์ฟที่ยึดไดร์ฟขนาด 2.5 นิ้วออกจากช่องใส่ไดร์ฟ** ภาพ **2**-**40** การถอดอะแดปเตอรไดรฟขนาด 2.5 นิ้วออกจากชองใส ไดรฟ

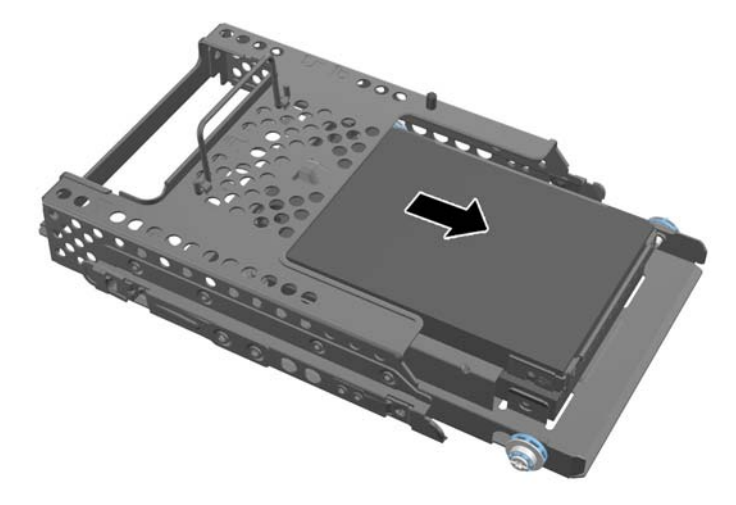

- ี **10**. ถอดสกรูยึดทั้งสี่ตัวจากอะแดปเตอร์ฮาร์ดดิสก์ไดรฟ์ขนาด 2.5 นิ้ว ตรวจสอบให้แน่ใจว่าได้วางสกรูไว้ด้วยกันกับห่วง ี่ ยางสีน้ำเงินเพื่อใช้ติดตั้งไดร์ฟทดแทน
	- <mark>∣ு ทมายเหตุ: ไ</mark>ดร์ฟหลักจะอยู่ต่ำกว่าในช่องใส่ไดร์ฟ หากมีไดร์ฟติดตั้งไว้แค่ไดร์ฟเดียว คุณก็จะต้องติดตั้งไดร์ฟไว้ ตรงนี้

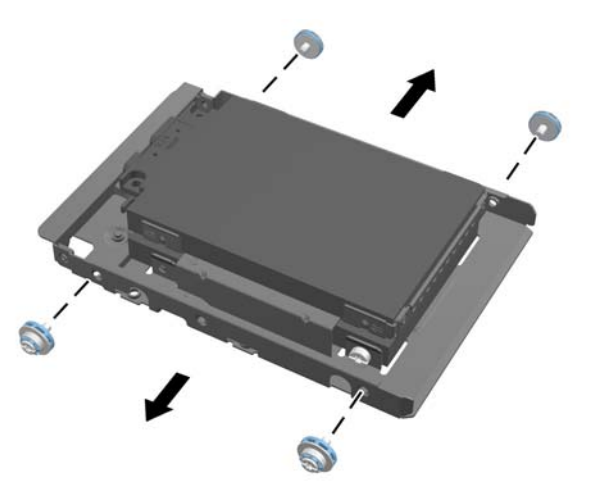

ภาพ **2**-**41** การถอดสกรูยดออกจากอะแดปเตอร ึ ไดรฟขนาด 2.5 นิ้ว

**11**. ถอดฮารดดสกิ ไดรฟขนาด 2.5 นิ้วออกจากอะแดปเตอรไดรฟขนาด 2.5 นิ้ว

ี สำหรับคำแนะนำในการติดตั้งไดรฟ์ฮาร์ดดิสก์ โปรดดู <u>การติดตั้งฮาร์ดดิสก์ไดรฟ์ ในหน้า 35</u>

### การติดตั้งฮาร์ดดิสก์ไดรฟ์

- การตดติ งไดรฟ ้ั ขนาด 3.5 [นิ้วในไดรฟฮารดดสกิ](#page-41-0)
- การตดติ งฮาร ้ั ดดสกิ [ไดรฟขนาด](#page-42-0) 2.5 นิ้ว

### <span id="page-41-0"></span>การตดติ งไดรฟ ้ั ขนาด **3.5** นิ้วในไดรฟฮารดดสกิ

ี **1.** ขันสกรูยึดทั้งสี่ตัวเข้าไปที่ฮาร์ดดิกส์ไดรฟ์ขนาด 3.5-นิ้ว ตรวจสอบให้แน่ใจว่ามีห่วงยางสีน้ำเงินอยู่หลังสกรูทุกอัน ภาพ **2**-**42** การใสสกร ยู ดึ

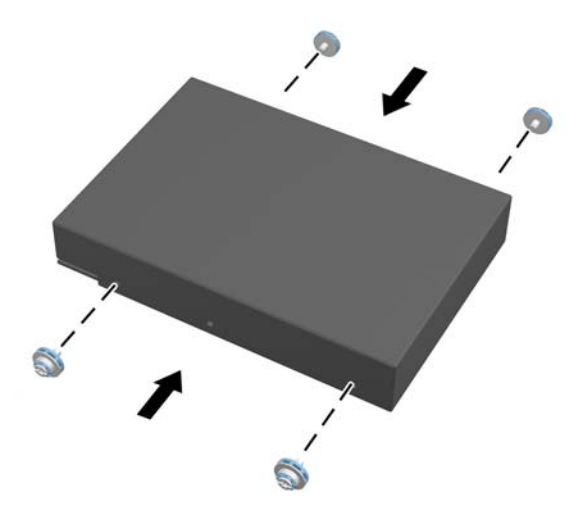

**2.** ด้วยขัวต่อไดร์ฟขนาด 3.5-นิ้วที่หันหน้าเข้าหาตรงกลางของตัวเครื่อง ให้วางช่องใส่ฮาร์ดดิสก์ไดรฟ์เข้าไปในตัวเครื่อง และเลือนช่องใส่ ไปทีบริเวณตรงกลางจนกว่าจะล็อคเข้าที่

ภาพ **2**-**43** การใสฮาร ดดสกิ ไดรฟขนาด 3.5 นิ้วในชองใส

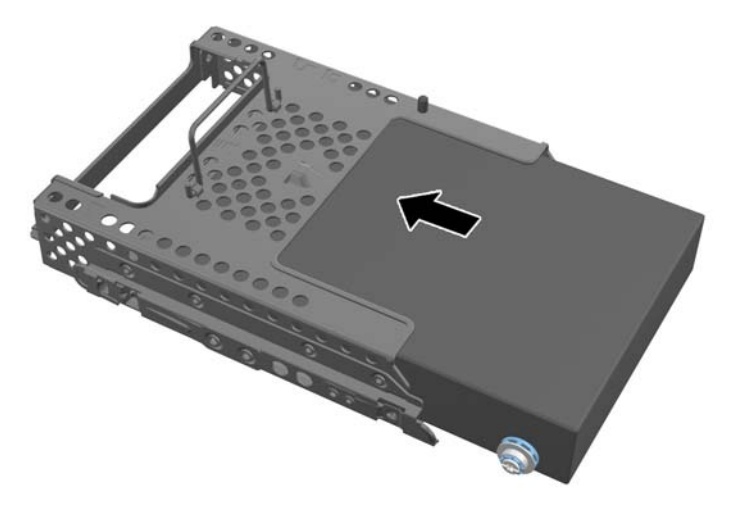

<span id="page-42-0"></span>ี่ **3.** ด้วยขั้วต่อไดร์ฟขนาด 3.5-นิ้วที่หันหน้าเข้าหาตรงกลางของตัวเครื่อง ให้วางช่องใส่ฮาร์ดดิสก์ไดรฟ์เข้าไปในตัวเครื่อง ี และเลื่อนช่องใส่ไปที่บริเวณตรงกลางจนกว่าจะล็อคเข้าที่

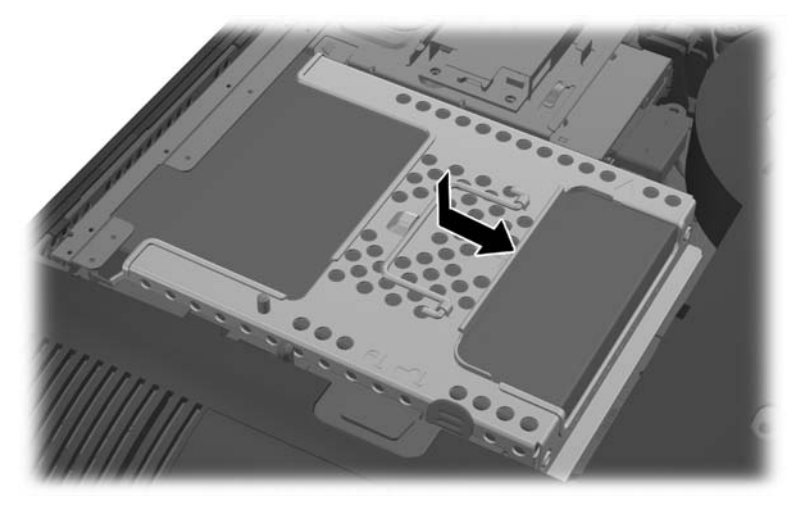

ภาพ **2**-**44** การตดติ งช้ั องใส ไดร ฟไดรฟฮารดดสกิ ขนาด 3.5 นิ้วออก

ี**4. ในการเปลี่ยนแผงปิด ตั้งแผงไว้ที่ด้านหลังของคอมพิวเตอร์ และวางไว้เหนือแท่นวางเล็กน้อย จากนั้นให้เลื่อนลงมาให้** ี เข้าที่

ิ<mark>ภาพ 2-45</mark> การเปลี่ยนแผงปิดเครื่องคอมพิวเตอร์

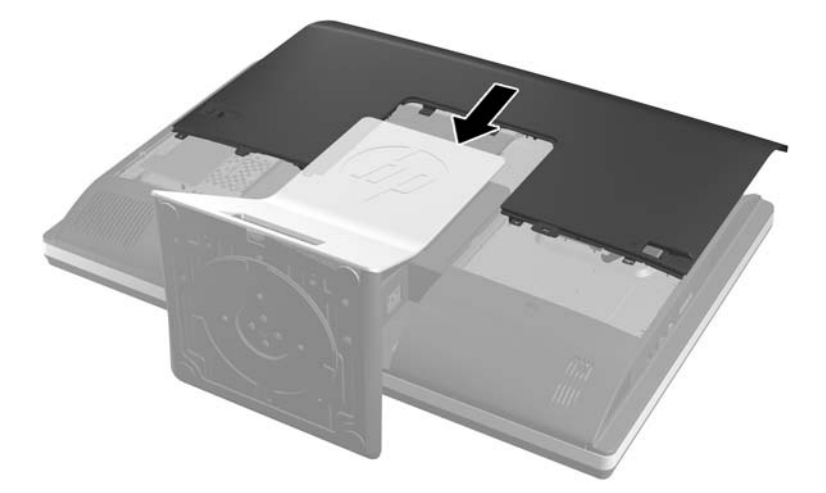

- **5. เ**สียบสายไฟและเชื่อมต่ออปกรณ์ภายนอกอีกครั้ง
- **6.** ล็อคอุปกรณ์รักษาความปลอดภัยที่ถูกปลดออกเมื่อตอนที่ถอดแผงปิดออก
- **7. ว**างคอมพิวเตอร์ไว้ในตำแหน่งตั้งตรง
- **8**. เปิดคอมพวเตอร ิ

#### การตดติ งฮาร ้ั ดดสกิ ไดรฟขนาด **2.5** นิ้ว

ี**1. ใส่ฮาร์ดดิสก์ไดรฟ์ขนาด 2.5 นิ้วเข้าไปที่อะแดปเตอร์ไดร์ฟขนาด 2.5 นิ้ว ตรวจสอบให้แน่ในว่าขั้วต่ออยู่ตรงช่องขอ** งอะแดปเตอร

<mark>หมายเหตุ: ไ</mark>ดร์ฟหลักจะอยู่ต่ำกว่าในอะแดปเตอร์ไดร์ฟ หากมีไดร์ฟติดตั้งไว้แค่ไดร์ฟเดียว คุณก็จะต้องติดตั้งไดร์ฟ ไว้ตร<sub>ั</sub>งนี้

2. ขันสกรูยึดทั้งสี่ตัวพร้อมห่วงยางเข้าไปที่ด้านข้างของอะแดปเตอร์ไดร์ฟขนาด 2.5 นิ้ว ภาพ **2**-**46** ขนสกร ั ูยดเข ึ าไปท อะแดปเตอร ี่ ไดรฟขนาด 2.5 นิ้วใหแน น

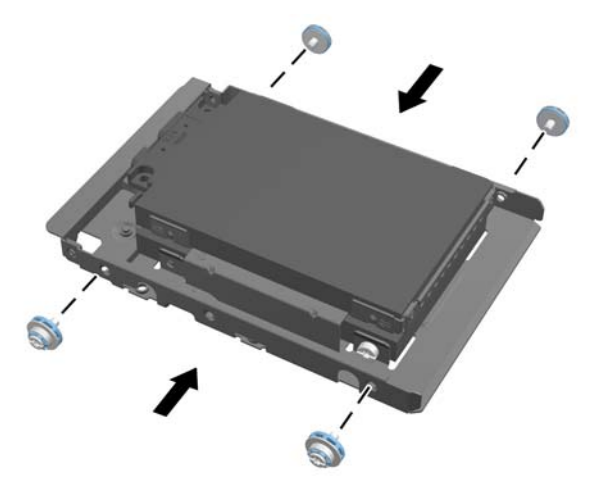

ี**3. เลื่อนอะแดปเตอร์ไดร์ฟที่ยึดไดร์ฟขนาด 2.5 นิ้วหรือดันเข้าไปในช่องใส่ไดร์ฟ** ภาพ **2**-**47** ใสอะแดปเตอร ไดรฟขนาด 2.5 นิ้วเขาไปในช องใส ไดรฟ

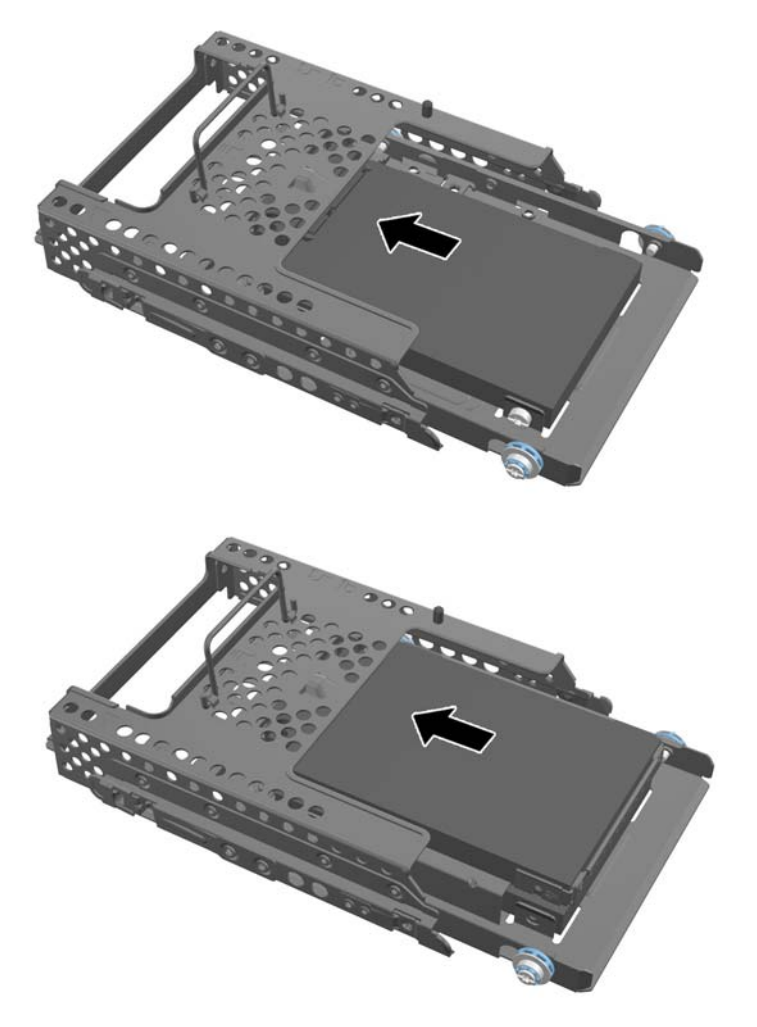

ี **4**. จัดเรียงช่องใส่ไดร์ฟไว้บนตำแหน่งสุดท้ายพร้อมขั้วต่อฮาร์ดดิสก์ไดรฟ์โดยหันหน้าเข้าหาตรงกลางของตัวเครื่อง หาก ชองใส ไดร ฟมไดร ี ฟทสองอย ี่ ู (ไดรฟบน) ใหเช ือมต ่ อสายเคเบ ลิ้ SATA ไวท ดี่ านขวาของช องใส ไดร ฟซงเปึ่ ็นไดรฟที่ สอง

ภาพ **2**-**48** การเชือมต ่ อไดร ฟขนาด 2.5 นิ้วทสอง ี่

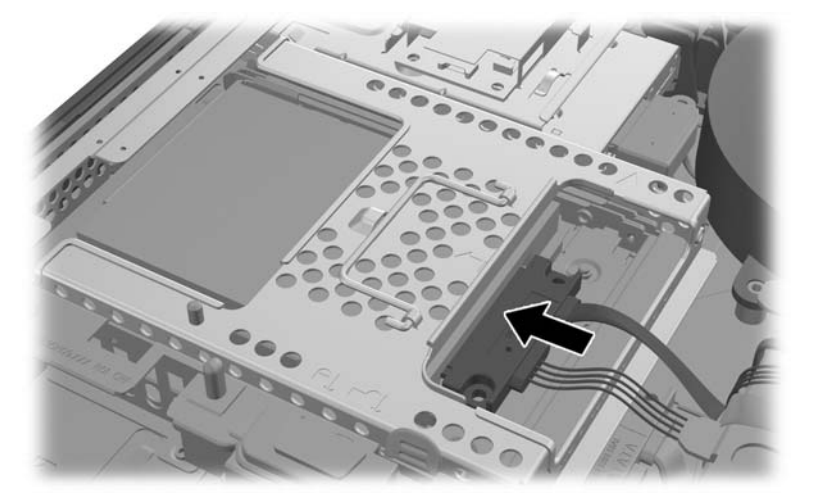

ี**5.** วางช่องใส่ไดรฟ์เข้าไปในตัวเครื่องและเลื่อนช่องใส่ไปที่บริเวณตรงกลางจนกว่าจะล็อคเข้าที่ ภาพ **2**-**49** การตดติ งช้ั องใส ไดรฟ

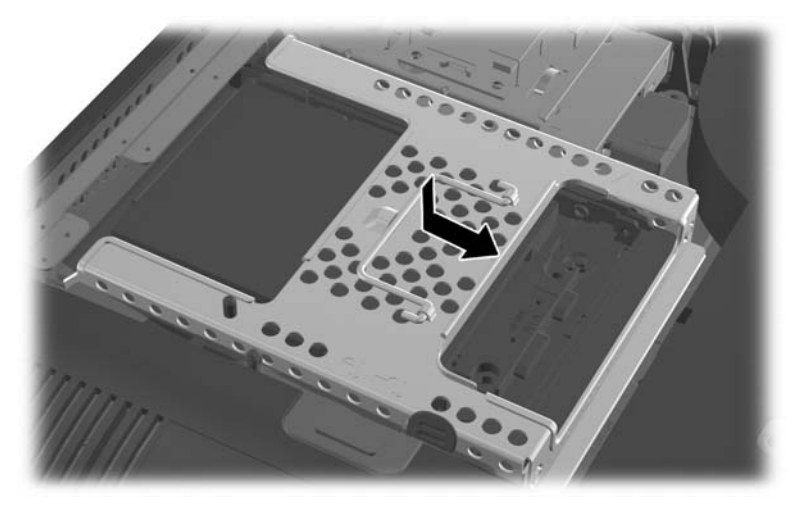

<span id="page-45-0"></span>ี**6. ในการเปลี่ยนแผงปิด ตั้งแผงไว้ที่ด้านหลังของคอมพิวเตอร์ และวางไว้เหนือแท่นวางเล็กน้อย จากนั้นให้เลื่อนลงมาให้** ้เข้าที่

ี<mark>ภาพ 2-50</mark> การเปลี่ยนแผงปิดเครื่องคอมพิวเตอร์

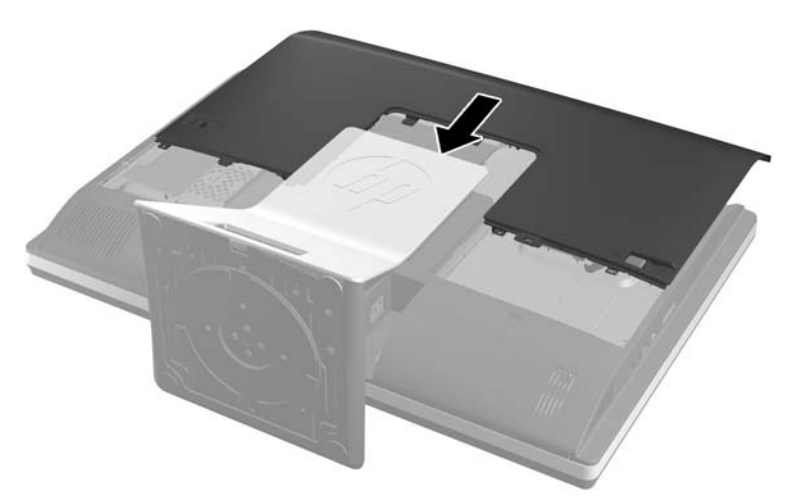

- **7. เสียบสายไฟและเชื่อมต่ออปกรณ์ภายนอกอีกครั้ง**
- ี **8.** ล็อคอปกรณ์รักษาความปลอดภัยที่ถกปลดออกเมื่อตอนที่ถอดแผงปิดออก
- **9**. วางคอมพิวเตอร์ไว้ในตำแหน่งตั้งตรง
- **10**. เปิดคอมพวเตอร ิ

### การเปลียนไดรฟ ่ ออปตคอล ิ

ไดร์ฟแบบออปติคอลจะตั้งอย่ด้านหลังของแผงปิดที่ด้านซ้ายล่างของคอมพิวเตอร์ (เมื่อมองจากด้านหลัง)

- ี**1. ถอดสื่อที่ถอดออกได้ทั้งหมด เช่น คอมแพคดิสก์หรือแฟลชไดรฟ์ USB ออกจากคอมพิวเตอร์**
- **2. ปิดคอมพิวเตอร์ให้เหมาะสมผ่านระบบปฏิบัติการ ก่อนปิดอุปกรณ์ภายนอก**
- ี**3. ดึงปลั๊กไฟออกจากเต้ารับไฟฟ้า และถอดอปกรณ์ภายนอกใดๆ**
- $\Lambda$  ข้อควรระวัง: ไม่ว่าสถานะของเครื่องจะเปิดอยู่หรือไม่ก็ตาม จะมีกระแสไฟฟ้าอยู่ในเมนบอร์ดตราบเท่าที่เครื่องยังต่อ อย่กับเต้ารับไฟฟ้า AC คุณต้องถอดสายไฟออกเพื่อป้องกันไม่ให้ส่วนประกอบที่อยู่ภายในคอมพิวเตอร์ชำรุดเสียหาย
- ี**4. ถอดออก/คลายอปกรณ์ความปลอดภัยที่ห้ามเปิดเครื่องคอมพิวเตอร์**
- **5**. คว่ำคอมพิวเตอร์ลงบนพื้นผิวราบและนุ่ม HP ขอแนะนำให้ใช้ผ้าห่ม ผ้าขนหนู หรือผ้านุ่มอื่นๆ เพื่อป้องกันไม่ให้ลำตัว ของหน้าจอเกิดรอยขีดข่วนหรือการชำรุดใดๆ

ี 6. เลื่อนสลักแผงปิดไปทางขอบของตัวเครื่อง จากนั้นเลื่อนแผงปิดไปที่ด้านบนของคอมพิวเตอร์จนกว่าจะสไลด์ออกจาก ตัวเครื่อง

ภาพ **2**-**51** การถอดแผงปิด

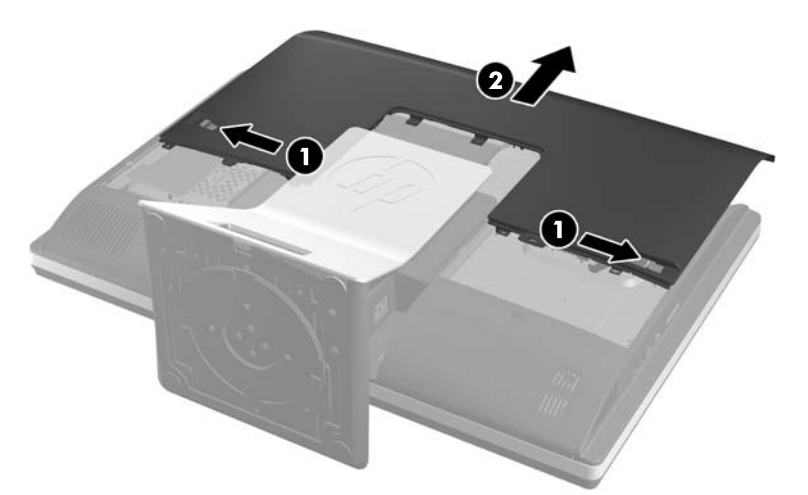

ี **7.** ยกแถบที่ด้านหลังของส่วนปิดออปติคอลดิสก์ไดร์ฟเพื่อปลดไดร์ฟออก ภาพ **2**-**52** การถอดออปตคอลด ิ สกิ ไดรฟ

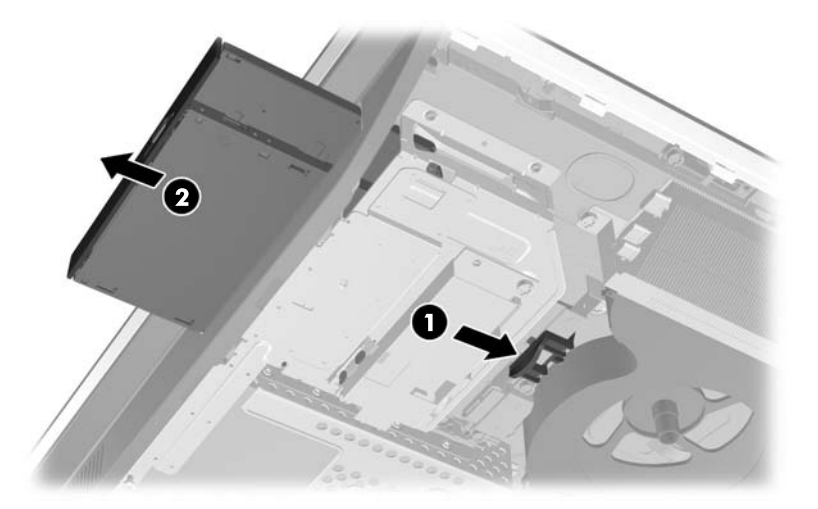

ี <mark>8</mark>. ถอดสกรูทั้งสองที่ยึดโครงออปติคอลดิสก์ไดร์ฟไว้กับไดร์ฟ ภาพ **2**-**53** การถอดโครงออปตคอลด ิ สกิ ไดรฟ

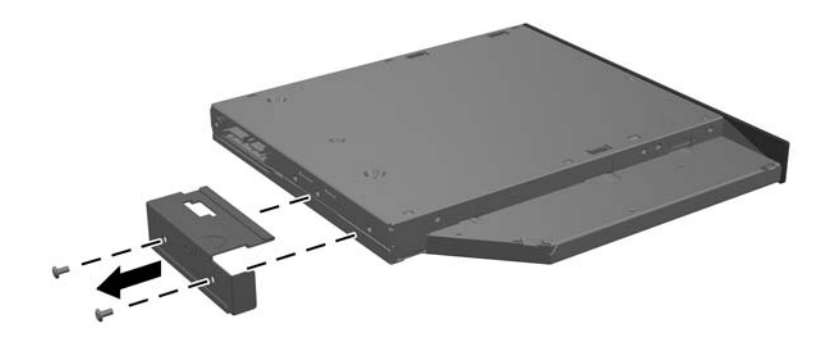

ี**9**. ยึดโครงออปติคอลดิสก์ไดร์ฟไว้ที่ไดร์ฟใหม่ด้วยสกรูสองตัว ภาพ **2**-**54** การตดโครงออปต ิ คอลด ิ สกิ ไดรฟ

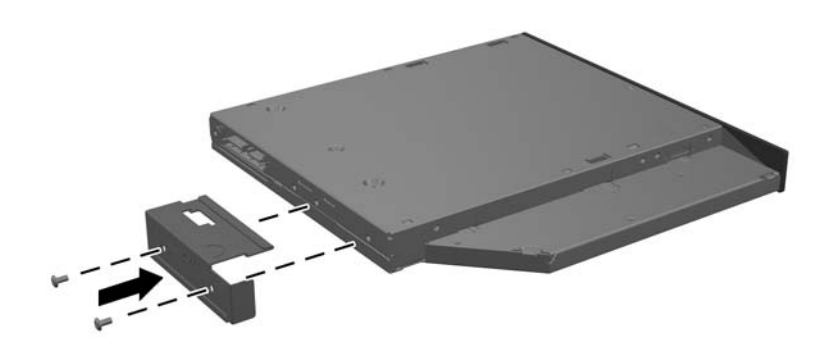

<mark>10</mark>. จัดเรียงออปติคอลดิสก์ไดร์ฟใหม่กับช่องด้านข้างของคอมพิวเตอร์ ดันไดร์ฟเข้าไปให้แน่นจนล็อคเข้าที่

่ <mark>\*\*\*</mark><br>| พบคนเหตุ: คุณจะสามารถติดตั้งออปติคอลดิสก์ไดร์ฟได้ด้วยวิธีเดียวเท่านั้น

ภาพ **2**-**55** การตดติ งออปต ้ั คอลด ิ สกิ ไดรฟ

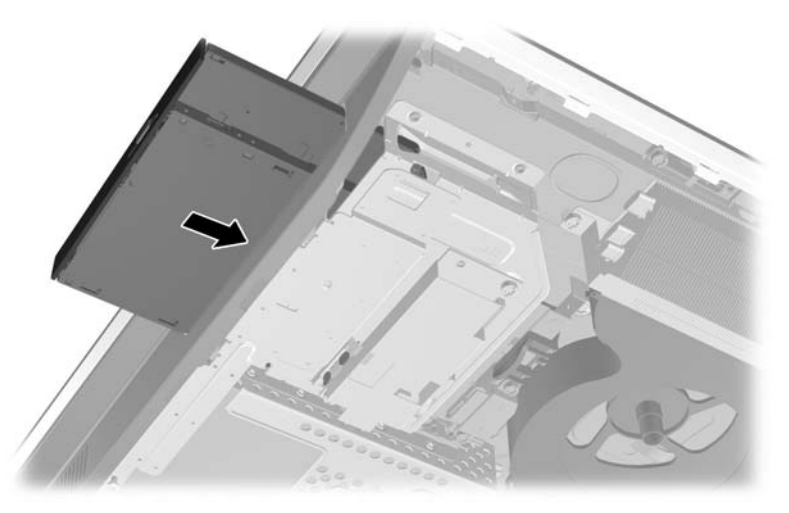

ี่ **11. ในการเปลี่ยนแผงปิด ตั้งแผงไว้ที่ด้านหลังของคอมพิวเตอร์ และวางไว้เหนือแท่นวางเล็กน้อย จากนั้นให้เลื่อนลงมาให้** ี่เข้าที่

ี<mark>ภาพ 2-56</mark> การเปลี่ยนแผงปิดเครื่องคอมพิวเตอร์

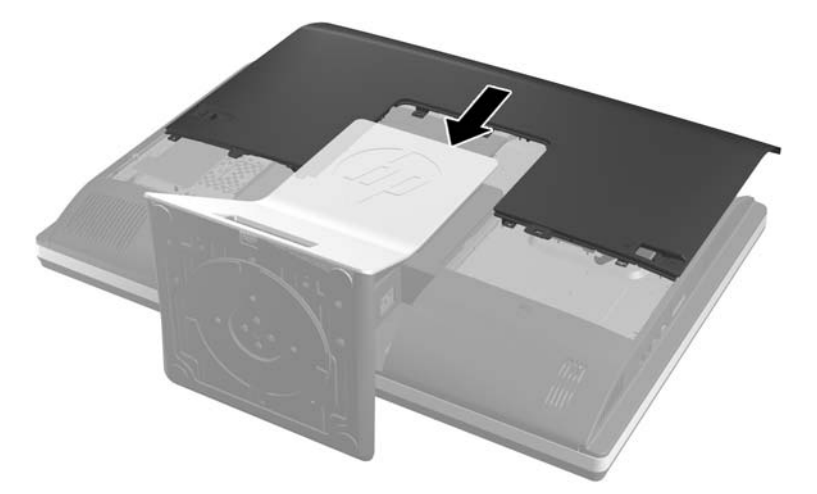

- **12. เสียบสายไฟและเชื่อมต่ออุปกรณ์ภายนอกอีกครั้ง**
- ี **13.** ล็อคอุปกรณ์รักษาความปลอดภัยที่ถูกปลดออกเมื่อตอนที่ถอดแผงปิดออก
- **14. ว**างคอมพิวเตอร์ไว้ในตำแหน่งตั้งตรง
- **15**. เปิดคอมพวเตอร ิ

# <span id="page-49-0"></span>**A** การคายประจุไฟฟ าสถติ

ประจุไฟฟ้าสถิตจากนิ้วมือหรือสื่อนำไฟฟ้าต่างๆ อาจทำความเสียหายให้กับเมนบอร์ดหรือขึ้นส่วนอื่นๆ ที่ไวต่อไฟฟ้าสถิต ้ความเสียหายประเภทนี้อาจลดอายการใช้งานของอปกรณ์ลง

# การป้องกันความเสียหายจากการคายประจุไฟฟ้าสถิต

เพื่อป้องกันความเสียหายจากประจไฟฟ้าสถิต ให้ปฏิบัติตามข้อควรระวังดังต่อไปนี้:

- ่ หลีกเลี่ยงการใช้มือสัมผัส ขนย้ายและเก็บผลิตภัณฑ์ในที่เก็บที่ป้องกันไฟฟ้าสถิต
- ี่ เก็บชิ้นส่วนที่ไวต่อไฟฟ้าสถิตไว้ในหีบห่อของชิ้นส่วนเหล่านั้น จนกว่าชิ้นส่วนเหล่านั้นจะอยในพื้นที่ทำงานที่ไม่มี ไฟฟาสถติ
- ่ วางชิ้นส่วนบนพื้นผิวที่มีการลงกราวด์ก่อนที่จะนำออกจากภาชนะที่เก็บ
- หลีกเลี่ยงการสัมผัสขา ขั้ว หรือวงจรของอุปกรณ์
- ุ มีการลงกราวด์อย่างเหมาะสมทกครั้ง เมื่อสัมผัสอปกรณ์หรือชิ้นส่วนที่ไวต่อไฟฟ้าสถิต

## วิธีการเดินสายดิน

วิธีการลงกราวด์นั้นมีหลายวิธี เมื่อใช้งานหรือติดตั้งชิ้นส่วนที่ไวต่อไฟฟ้าสถิต โปรดใช้วิธีการอย่างใดอย่างหนึ่งต่อไปนี้

- ใช้สายรัดข้อมือที่เชื่อมต่อทางสายกราวด์กับโครงเครื่องของคอมพิวเตอร์ สายรัดข้อมือเป็นสายรัดที่ยืดหย่นได้ซึ่งมีแรง ต้านอย่างน้อย 1 megohm +/- 10 เปอร์เซ็นต์ในสายกราวด์ เพื่อการลงกราวด์ที่เหมาะสม ควรสวมสายรัดให้แนบกับ ผิวหนัง
- ใช้สายรัดข้อเท้า นิ้วเท้า หรือรองเท้าในพื้นที่ทำงานแบบยืน สวมสายรัดข้อเท้าทั้งสองข้างเมื่อยืนบนพื้นที่นำไฟฟ้าหรือ ี่ แผ่นรองพื้นที่มีการกระจายกระแสไฟฟ้า
- ่ ใช้เครื่องมือสนามที่มีการนำไฟฟ้า
- ่ ใช้ชดซ่อมบำรงแบบพกพาพร้อมแผ่นรองพื้นที่มีการกระจายกระแสไฟฟ้าแบบพับได้

หากไม่มีอุปกรณ์ที่แนะนำข้างต้นในการลงกราวด์ โปรดติดต่อตัวแทนจำหน่าย ผู้ขายปลีก หรือศูนย์บริการที่ได้รับการแต่งตั้ง ของ HP

**∣<del>"</del>"∕ <sup>ว</sup>หมายเหตุ:** สำหรับข้อมูลเพิ่มเติมเกี่ยวกับไฟฟ้าสถิต โปรดติดต่อตัวแทนจำหน่าย ผู้ขายปลีก หรือศูนย์บริการที่ได้รับการ แต่งตั้งของ HP

## <span id="page-50-0"></span>B คู่มือการใช้งานคอมพิวเตอร์ การดูแลรักษาเครื่อง<br>เป็นประจำและการเตรียมการขนส่ง ֖֖֪֪֦֖֧֧֖֧֖֚֚֚֚֚֚֚֚֚֚֚֚֚֚֚֚֚֚֚֚֬֝֝֝֝֝֝֝֝֝֬֝֝֬֝֝֝֬֝֬֝֬֝֬֝֓֝֬֝֬֝֬֝֬֝֬֝֬֝֬֝֬֝֝֬֝֬֝֬֝֬֝ าและการเตรียมการขนส่ง

## ้ คู่มือการใช้งานคอมพิวเตอร์ และการดูแลรักษาเครื่องเป็นประจำ

ูปฏิบัติตามคำแนะนำเหล่านี้เพื่อการตั้งค่าและการดแลรักษาคอมพิวเตอร์อย่างเหมาะสม:

- ไม่วางเครื่องคอมพิวเตอร์ไว้ในบริเวณที่มีความชื้นสูง การสัมผัสแสงแดดโดยตรง หลีกเลี่ยงอุณหภูมิที่ร้อนจัดหรือเย็น จดั
- ้ วางเครื่องคอมพิวเตอร์บนพื้นผิวที่ราบเรียบและแข็งแรง เว้นพื้นที่ว่างประมาณ 10.2 ซม. (4 นิ้ว) ตรงทกด้านที่มีทาง ้ ระบายอากาศของเครื่องคอมพิวเตอร์เพื่อให้อากาศถ่ายเทได้สะดวก
- ไม่กีดขวางการระบายอากาศเข้าเครื่องคอมพิวเตอร์โดยการบังช่องระบายอากาศและช่องอากาศเข้า
- ื่อย่าใช้งานคอมพิวเตอร์โดยมีแผงปิดถูกถอดออก
- ่ ห้ามวางคอมพิวเตอร์ไว้ใกล้กันจนเครื่องคอมพิวเตอร์สามารถสัมผัสกับอากาศที่หมนเวียนหรืออากาศร้อนที่ไหลออกมา จากคอมพิวเตอร์อีกเครื่องหนึ่ง
- หากต้องใช้คอมพิวเตอร์ภายในบริเวณที่แยกกันอย่างชัดเจน ต้องมีส่วนที่ใช้ระบายอากาศเข้าและออกภายในบริเวณ ้นั้น และจะต้องปฏิบัติตามคำแนะนำในการใช้งานเหมือนกับที่ปรากฏข้างต้น
- ้หลีกเลี่ยงการนำของเหลวมาตั้งไว้บริเวณเครื่องคอมพิวเตอร์และแป้นพิมพ์
- ่อย่าปิดกั้นช่องระบายอากาศด้วยอปกรณ์ใดๆก็ตาม
- ติดตั้งหรือเปิดใช้ฟังก์ชันการจัดการด้านพลังงานของระบบปฏิบัติการหรือซอฟต์แวร์อื่น รวมถึงสภาวะพักการทำงาน
- ่ เมื่อต้องทำความสะอาดคอมพิวเตอร์ ให้ปิดเครื่องและถอดสายไฟออกก่อนจะกระทำการใดๆต่อไปนี้:
	- ้ เช็ดด้านนอกของเครื่องคอมพิวเตอร์ด้วยผ้าน่มชื้นหมาดๆ ตามความจำเป็น การใช้อปกรณ์ทำความสะอาดอาจ ทำให้สีคอมพิวเตอร์ซีดจางหรือทำลายสีคอมพิวเตอร์
	- ∘ อย่าใช้น้ำยาที่มีสารปิโตรเลียมใดๆเช่นเบนซิน ทินเนอร์ หรือสารระเหยใดๆเพื่อทำความสะอาดหน้าจอหรือต้เก็บ ี่ สารเคมีเหล่านี้อาจสร้างความเสียหายให้คอมพิวเตอร์ได้
	- ∘ เช็ดทำความสะอาดหน้าจอด้วยผ้าน่มๆ สะอาดและป้องกันไฟฟ้าสถิต สำหรับกรณีที่ทำความสะอาดยาด ให้ใช้ ี่ ส่วนผสมน้ำและไอโซโพรพิลแอลกอฮอล์ที่ระดับ 50/50 ทำความสะอาด ชีดน้ำยาไว้บนฟ้าและใช้ผ้าชบน้ำเพื่อ ่ เช็ดทำความสะอาดพื้นผิวหน้าจอเบาๆ อย่าชีดน้ำยาไว้บนพื้นผิวหน้าจอโดยตรง เพราะอาจจะไหลเข้าไปหลังตัว ็หน้าจอและทำให้ส่วนประกอบอิเล็กโทรนิคเสียหายได้
	- ∘ ทำความสะอาดช่องระบายอากาศของเครื่องคอมพิวเตอร์ด้านที่มีช่องระบายทั้งหมดเป็นครั้งคราว สำลี ฝนและ ้วัตถแปลกปลอมอื่นๆ อาจปิดกั้นช่องระบายและจำกัดการหมนเวียนของอากาศ

# <span id="page-51-0"></span>ข้อควรระวังสำหรับดิสก์ไดรฟ์แบบออฟติคอล

โปรดปฏิบัติตามคำแนะนำต่อไปนี้ขณะใช้งานหรือทำความสะอาดดิสก์ไดรฟ์แบบออฟติคอล

- ื่อย่าถอดไดรฟ์ในขณะที่ไดรฟ์ทำงาน เพราะอาจทำให้ไดรฟ์ทำงานผิดปกติในขณะที่กำลังอ่านข้อมล
- ็หลีกเลี่ยงไม่ให้ไดรฟ์สัมผัสกับอุณหภูมิที่สงหรือต่ำมากๆ เพราะภาวะควบแน่นอาจเกิดขึ้นภายในไดรฟ์ หากอุณหภูมิ ่ เปลี่ยนแปลงกะทันหันในขณะที่ใช้ไดรฟ์ ให้รออย่างน้อย 1 ชั่วโมงก่อนปิดเครื่อง หากคุณใช้ไดรฟ์ทันที อาจเกิดข้อผิด พลาดเมื่อไดรฟ์อ่านข้อมูล
- หลีกเลี่ยงการวางไดรฟ์ไว้ในบริเวณที่มีความชื้นสง ที่ๆ อณหภมิเปลี่ยนแปลงอย่างรวดเร็ว ในบริเวณที่มีการสั่นของ ้ เครื่องจักรกล หรือสัมผัสกับแสงแดดโดยตรง

 $\wedge$  ข้อควรระวัง: หากมีวัตถุหรือของเหลวหกใส่ไดรฟ์ ให้ถอดปลั๊กเครื่องคอมพิวเตอร์ และให้ผู้ให้บริการที่ได้รับอนุญาตของ HP ตรวจสอบระบบทันที

## การเตรียมการขนสง

ิปภิบัติตามคำแนะนำต่อไปนี้ในการเตรียมการขนย้ายเครื่องคอมพิวเตอร์:

**1.** สำรองข้อมลจากไดรฟ์ฮาร์ดดิสก์ในสื่อแบบออปติคอลหรือไดร์ฟ USB ภายนอก ตรวจดให้แน่ใจว่า สื่อที่ใช้สำรอง ข้อมลไม่ได้สัมผัสกับสื่อไฟฟ้าหรือแม่เหล็กในขณะที่จัดเก็บหรือขนย้าย

ี่ <mark>หมายเหตุ:</mark> ไดรฟ์ฮาร์ดดิสก์จะล็อคโดยอัตโนมัติเมื่อคุณปิดเครื่อง

- **2. ถอดและเก็บสื่อที่ถอดเข้าออกได้ทั้งหมด**
- **3. ปิดคอมพิวเตอร์และอปกรณ์ภายนอก**
- ี**4**. ถอดสายไฟออกจากเต้ารับไฟฟ้าและออกจากคอมพิวเตอร์
- **5. ถอดส่วนประกอบของเครื่องและอปกรณ์ภายนอกออกจากแหล่งจ่ายไฟ จากนั้นถอดสายออกจากเครื่องคอมพิวเตอร์**

ี<mark>่ หมายเหตุ:</mark> ตรวจสอบให้แน่ใจว่า บอร์ดทั้งหมดอยู่กับที่และยึดอยู่ในช่องเสียบของบอร์ดก่อนขนย้ายคอมพิวเตอร์ ⊯

ี**6.** บรรจส่วนประกอบของระบบและอปกรณ์ภายนอกไว้ในหีบห่อเดิมของอุปกรณ์เหล่านั้นหรือหีบห่อที่คล้ายกัน โดยมี วัสดุกันการกระแทก

# <span id="page-52-0"></span>ดัชนี

#### **S**

SODIMM การระบุ [25](#page-30-0) ี่ตำแหน่ง [25](#page-30-0) ี รายละเอียดผลิตภัณฑ์ [24](#page-29-0)

#### ก

ึการคายประจุไฟฟ้าสถิต, การป้องกันความ เสียหาย [44](#page-49-0) การตดคอมพ ิ วเตอร ิ [14](#page-19-0) การติดตั้ง ี่จอแสดงผลที่สอง [21](#page-26-0) ตวลั ็อคสายเคเบลิ [12](#page-17-0) ี่ สกรเพื่อความปลอดภัยสำหรับแผง ปิด [12](#page-17-0) หนวยความจาํ [25](#page-30-0) แท่นวางแบบปรับความสง/ความ เอยงี [15](#page-20-0) แท่นวางแบบปรับเอียง/หมน [18](#page-23-0) แบตเตอรี่ [27](#page-32-0) ไดรฟแบบออปตคอล ิ [40](#page-45-0) ไดรฟฮารดดสกิ 2.5 นิ้ว [37](#page-42-0) ไดร์ฟฮาร์ดดิสก์ขนาด 3.5-นิ้ว [36](#page-41-0) การถอด แท่นวางแบบปรับความสูง/ความ ูเอียง [16](#page-21-0) แท่นวางแบบปรับเอียง/หมุน [19](#page-24-0) ไดรฟฮารดดสกิ 2.5 นิ้ว [33](#page-38-0) ไดรฟฮารดดสกิ 3.5-นิ้ว [31](#page-36-0) การถอดแบตเตอรี่ [27](#page-32-0) ิการปรับความสง [5](#page-10-0) ึการปรับหมน [7](#page-12-0) การปรับเอียง [7](#page-12-0) การรักษาความปลอดภัย ี่ ตำแหน่งช่องเสียบตัวล็อกสายเคเบิ้ล [12](#page-17-0) ี ตำแหน่งสกรเพื่อความปลอดภัยสำหรับ แผงปิด [12](#page-17-0) การหมนุ [5](#page-10-0) ึการเชื่อมต่อของจอแสดงผลที่สอง [21](#page-26-0) การเตรียมการขนย้าย [46](#page-51-0) การเปลียนแบตเตอร ่ ี่ [27](#page-32-0) กำลังซิงโครไนซ์แป้นพิมพ์หรือเมาส์ไร้ สาย [12](#page-17-0)

#### ข ขาตั้ง

แท่นวางแบบปรับความสูง/ความเอียง การติดตั้ง [15](#page-20-0) ี่ แท่นวางแบบปรับความสูง/ความเอียง การถอด [16](#page-21-0) ี แท่นวางแบบปรับเอียง/หมน การติด ตง้ั [18](#page-23-0) ี แท่นวางแบบปรับเอียง/หมุน การ ถอด [19](#page-24-0) ข้อกำหนดเฉพาะ หน่วยความจำ [24](#page-29-0) ข้อมลเพิ่มเติม [8](#page-13-0)

#### ค

ิ คำเตือนและข้อควรระวัง [8](#page-13-0) ์ คำแนะนำการใช้งานคอมพิวเตอร์ [45](#page-50-0) ์ คำแนะนำเกี่ยวกับการระบายอากาศ [45](#page-50-0) ้คำแนะนำในการติดตั้ง [8](#page-13-0) คณลักษณะ ภาพรวม [1](#page-6-0) แปนพมพิ [4](#page-9-0)

### ด

ไดรฟ 2.5 นิ้ว การติดตั้ง [37](#page-42-0) 2.5 นิ้ว การถอด [33](#page-38-0) 3.5-นิ้ว การติดตั้ง [36](#page-41-0) 3.5-นิ้ว การถอด [31](#page-36-0) ชนิด [31](#page-36-0) ไดรฟฮารดดสกิ 2.5 นิ้ว [31](#page-36-0) 2.5 นิ้ว การติดตั้ง [37](#page-42-0) 2.5 นิ้ว การถอด [33](#page-38-0) 3.5-นิ้ว [31](#page-36-0) 3.5-นิ้ว การติดตั้ง [36](#page-41-0) 3.5-นิ้ว การถอด [31](#page-36-0) solid state [31](#page-36-0) การเปลี่ยน [31](#page-36-0) ชนิด [31](#page-36-0) ีแบบเข้ารหัสเอง [31](#page-36-0) ไดรฟ์แบบออปติดอล ึการเปลี่ยน [40](#page-45-0) ข้อควรระวัง [46](#page-51-0)

#### ท

แท่นวางแบบปรับความสูง/ความเอียง ึการติดตั้ง [15](#page-20-0) การถอด [16](#page-21-0) แท่นวางแบบปรับเอียง/หมุน ึการติดตั้ง [18](#page-23-0) การถอด [19](#page-24-0)

### ป

แปนพมพิ การถอดแบตเตอรี่ [13](#page-18-0) กำลังซิงโครไนซ์แบบไร้สาย [12](#page-17-0) คณลักษณะ [4](#page-9-0)

### ฝ

ฝาปิดพอร์ตด้านหลัง ึการติดตั้ง [10](#page-15-0) การถอด [11](#page-16-0)

#### พ

เพาเวอร ึการเชื่อมต่อ [9](#page-14-0) ึ กำลังยกเลิกการเชื่อมต่อ [10](#page-15-0)

### ม

เมาส การถอดแบตเตอรี่ [13](#page-18-0) กำลังซิงโครไนซ์แบบไร้สาย [12](#page-17-0)

#### ร

้รูสำหรับติดตั้ง VESA [14](#page-19-0)

### ว

วิธีการลงกราวด์ [44](#page-49-0)

### ส

#### ห

หนวยความจาํ การติดตั้ง [25](#page-30-0) การถอด [25](#page-30-0) คณล ุ กษณะเฉพาะ ั SODIMMs [24](#page-29-0) รายละเอียดผลิตภัณฑ์  $24$ 

#### อ

อะแดปเตอรพอรตแสดงผลวดิ โอี การเชือม่ ตอ [21](#page-26-0)